# **Genea** Geri Connect

# GUIDE D'UTILISATION

INTERFACE DESIGN

 $\mathcal{A}_{\mathcal{D}}$  $\bigcirc$ 

 $\odot$  $\odot$ **Genea** Cycle Type:<br>IVF  $\boxed{\mathcal{L}}$ **Ger** Assess

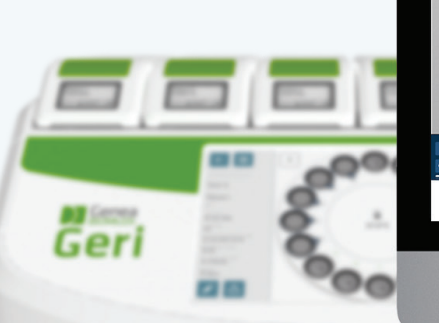

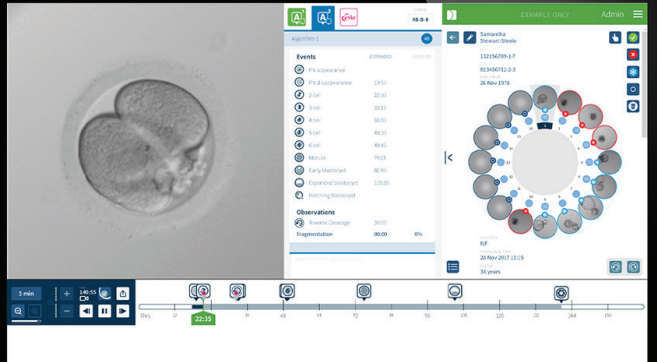

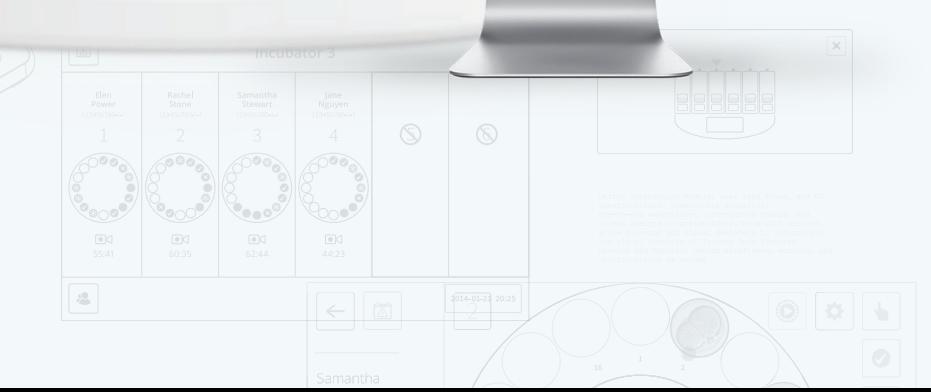

# INFORMATIONS GÉNÉRALES

## Droit d'auteur

Ce manuel d'utilisation et tous les contenus contenus dans ce document sont soumis aux droits d'auteur. Tous droits réservés. Aucune partie de ce manuel ne peut être reproduite, copiée, traduite ou transmise sous quelque forme ou par quelque moyen que ce soit sans l'autorisation écrite préalable de Genea Biomedx.

## Assistance technique

## Fabricant

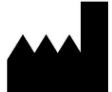

Genea Biomedx Pty Ltd Level 2, 321 Kent Street Sydney, New South Wales, 2000, Australie Email: info@geneabiomedx.com Site: www.geneabiomedx.com

## Représentant européen autorisé

REP DONAWA LIFESCIENCE CONSULTING SRL EC Piazza Albania, 10 00153 Rome Italy

# $\epsilon$

QIFU-GERI-FR-2 révision 2 est la traduction du document source QFRM794 révision 11.

## GENEA BIOMEDX

# APERÇU

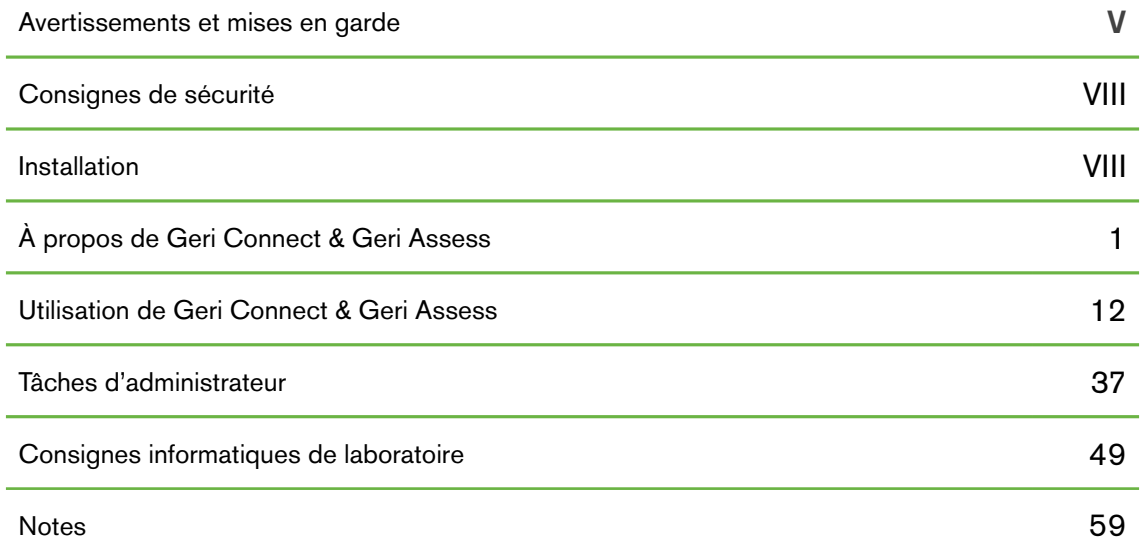

# **CONTENTS**

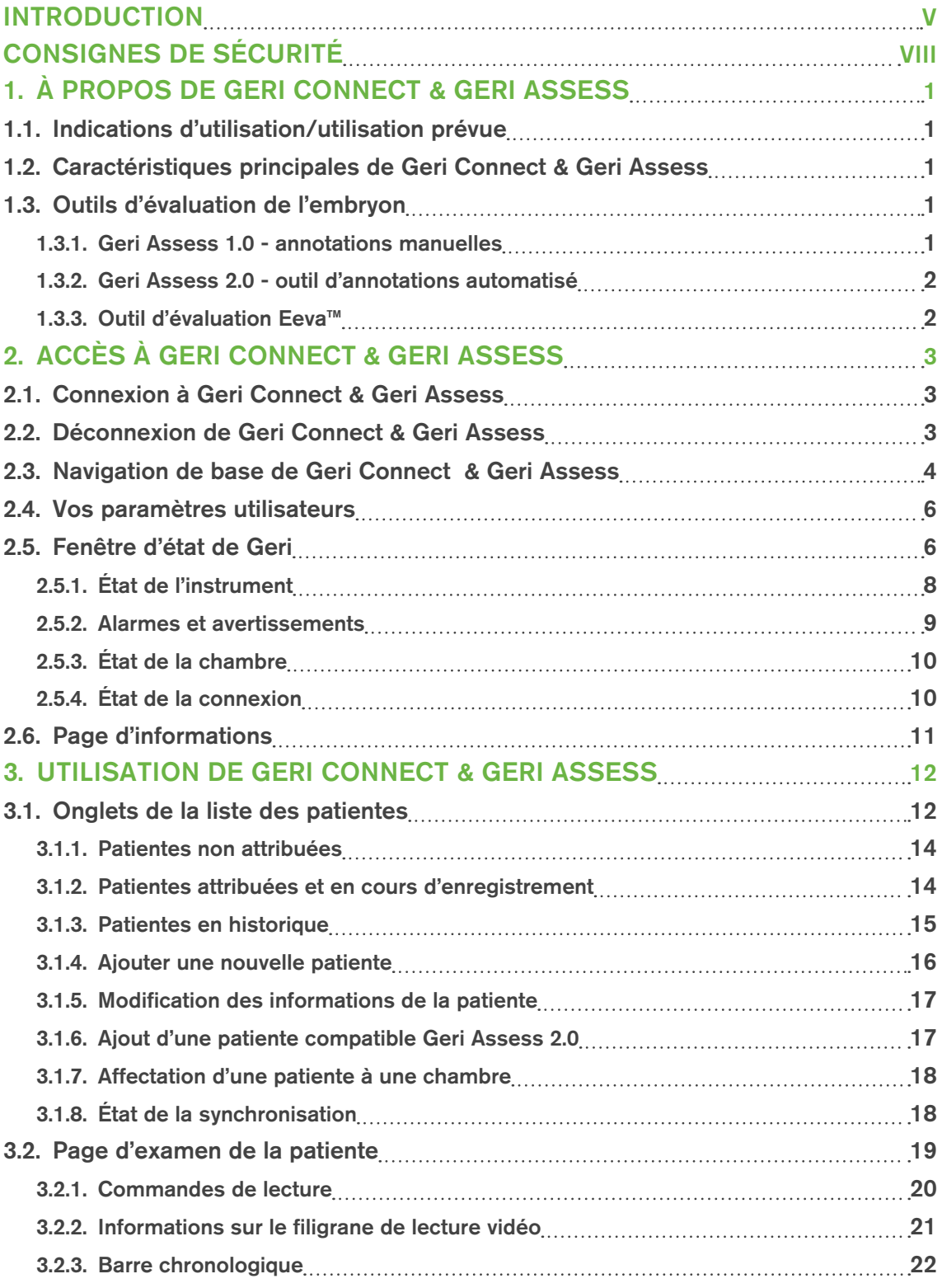

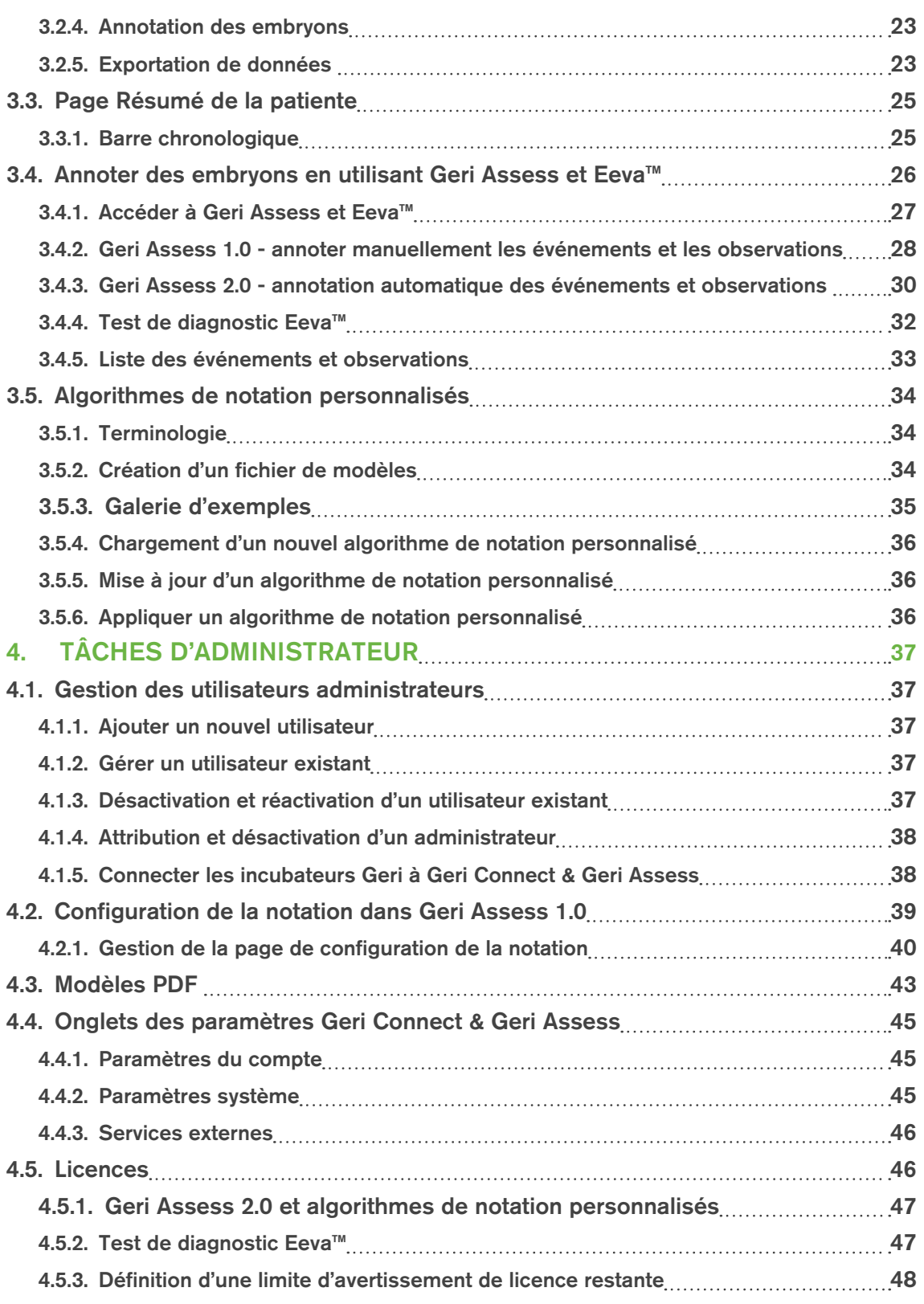

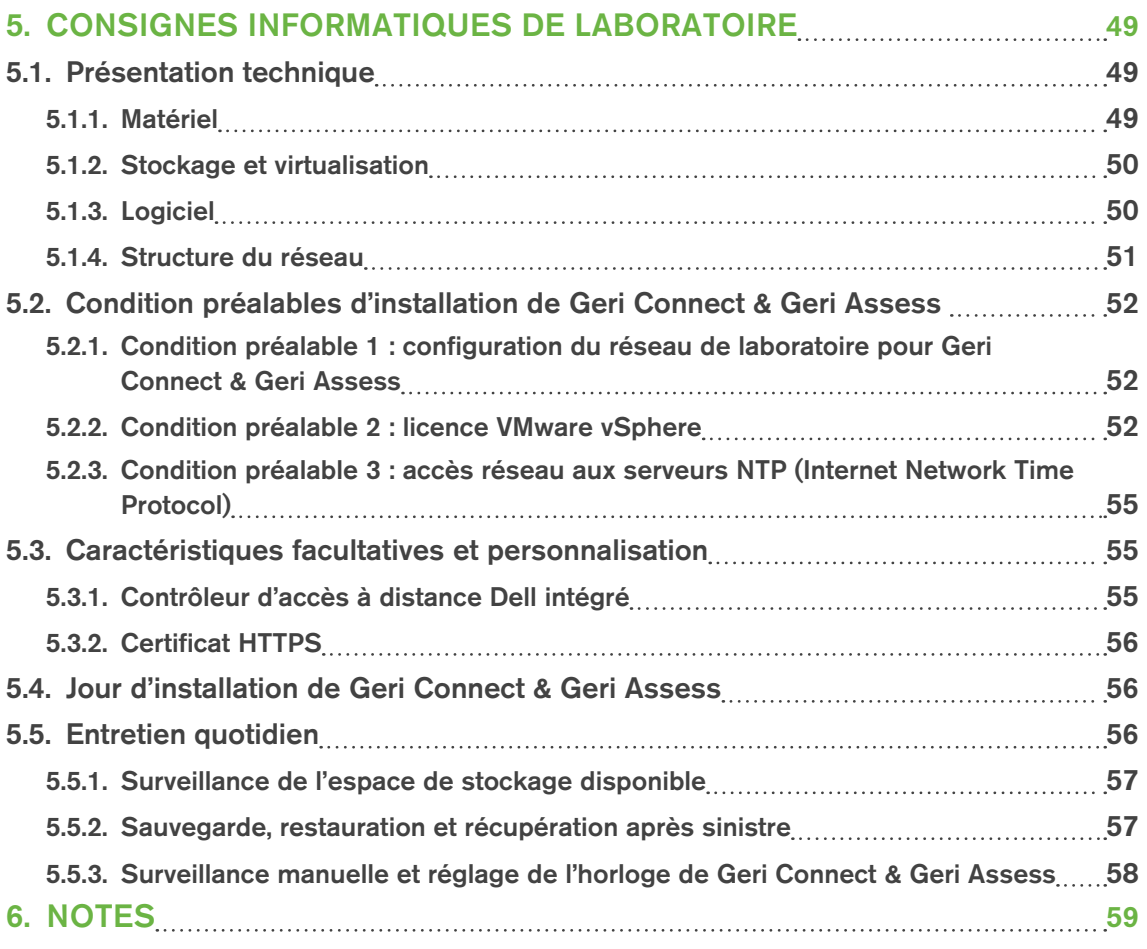

# <span id="page-7-0"></span>INTRODUCTION

Il est de la responsabilité du propriétaire de s'assurer que tous les utilisateurs de Geri et Geri Connect & Geri Assess ont lu et compris le manuel QFRM422 Geri/Geri+ avant d'utiliser l'instrument. Ce manuel d'utilisation et le manuel QFRM422 Geri/Geri+ sont destinés aux lecteurs familiers avec les techniques cliniques et de laboratoire, les instruments, et les procédures et équipements de sécurité personnelle. Avant d'utiliser Geri, assurez-vous que vous disposez de la formation clinique et de laboratoire appropriée.

## Avertissements et mises en garde

Les avertissements et les mises en garde suivantes apparaissent dans le manuel d'utilisation. Il est de la responsabilité du propriétaire de s'assurer que tous les utilisateurs de Geri et Geri Connect & Geri Assess ont lu et compris ces avertissements et mises en garde avant d'utiliser l'instrument.

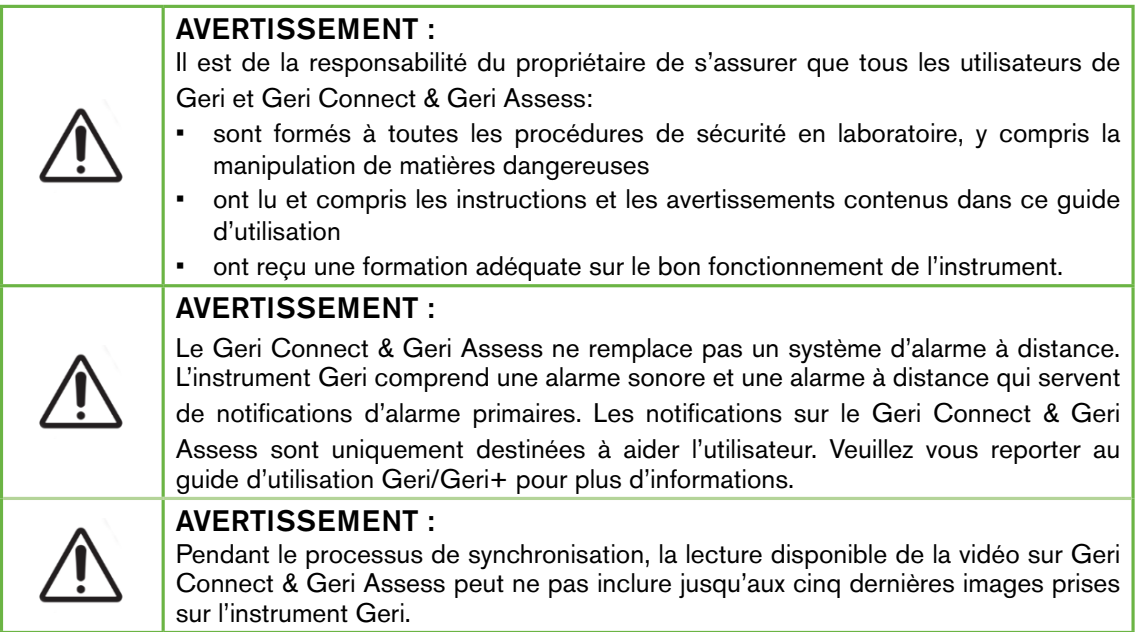

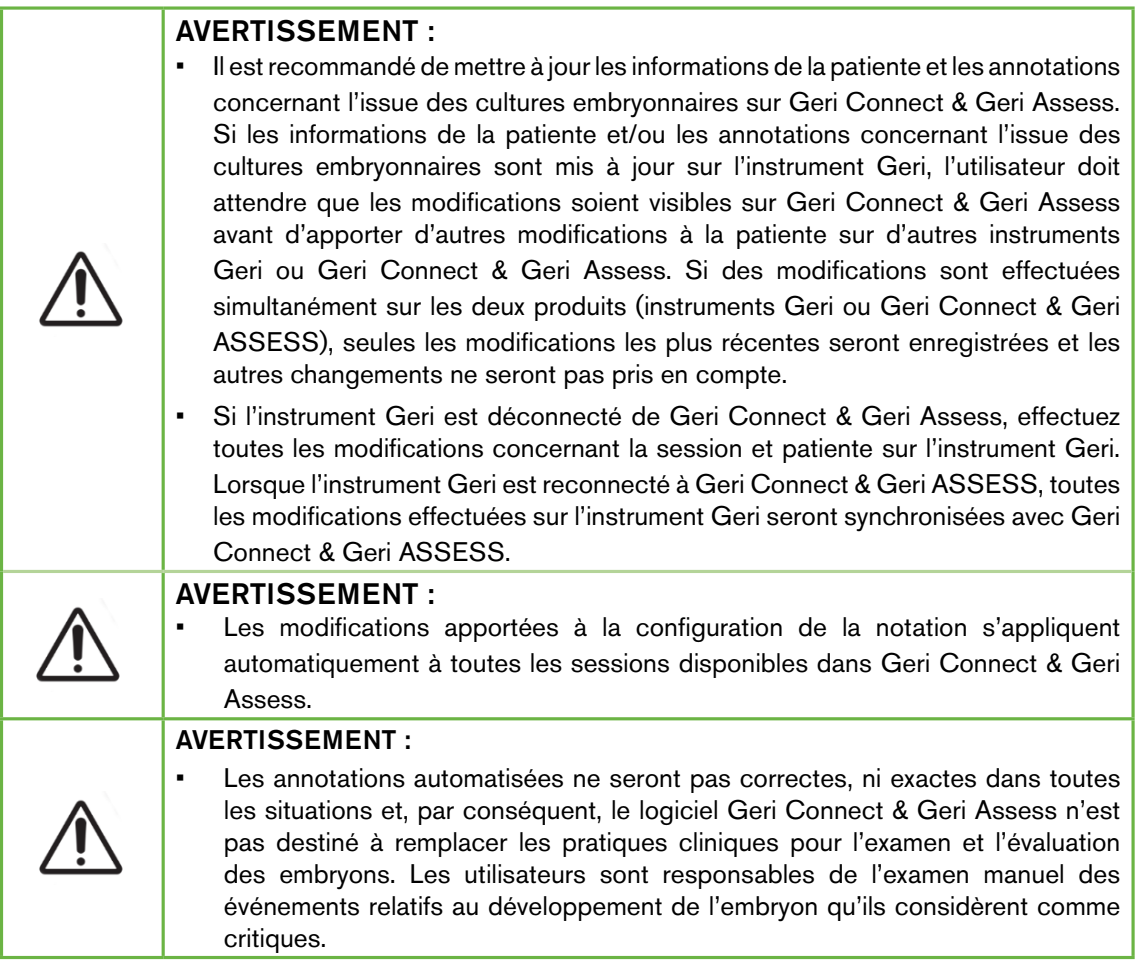

## Définition des symboles

Les symboles suivants sont utilisés sur Geri Connect & Geri Assess :

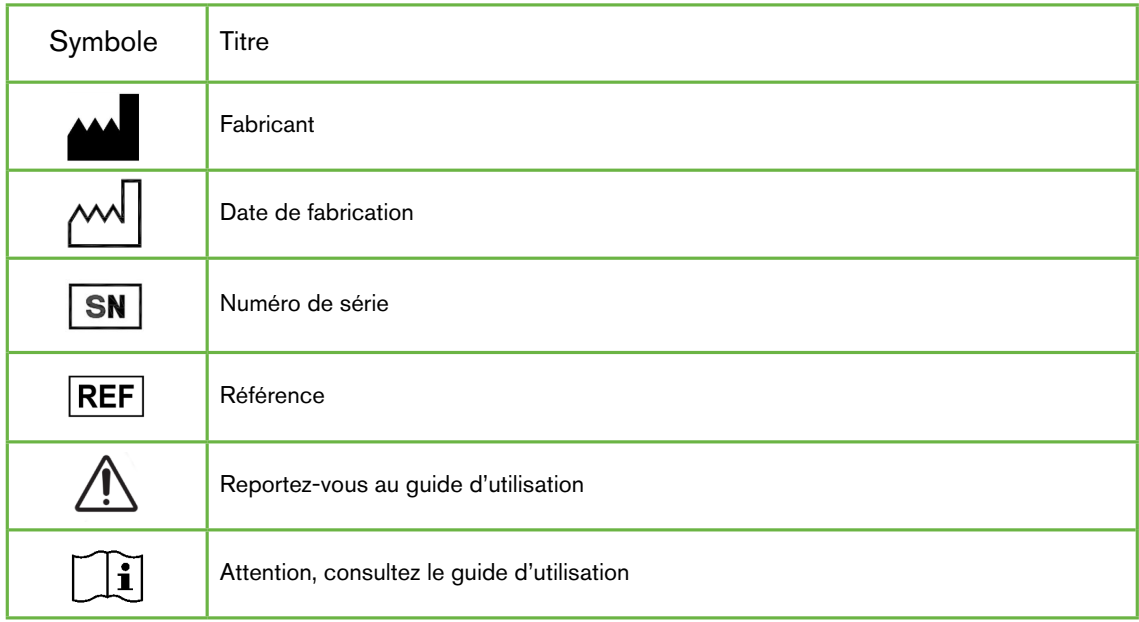

# <span id="page-10-0"></span>CONSIGNES DE SÉCURITÉ

#### AVERTISSEMENT :

Il est de la responsabilité du propriétaire de s'assurer que tous les utilisateurs de Geri et Geri Connect & Geri Assess:

- sont formés à toutes les procédures de sécurité en laboratoire, y compris la manipulation de matières dangereuses
- ont lu et compris les instructions et les avertissements contenus dans ce guide d'utilisation et dans le guide d'utilisation QFRM422 Geri/Geri+
- ont reçu une formation adéquate sur le bon fonctionnement de l'instrument et du serveur.

## Installation

L'installation de Geri Connect & Geri Assess doit être effectuée uniquement par un technicien de maintenance agréé.

Les logiciels suivants sont requis :

- Google Chrome (version 50 ou supérieure)
- Un système d'exploitation compatible :
	- − Microsoft Windows (version 7 ou supérieure)
	- − OS X (version 10.9 ou supérieure)

REMARQUE : Le logiciel est optimisé pour fonctionner avec une résolution d'écran de 1920 x 1080 et un zoom de 100 %.

REMARQUE : Des versions plus récentes du navigateur Chrome sont publiées régulièrement, et l'utilisateur peut décider de mettre à jour son navigateur avec la dernière version. Il n'est pas prévu que les modifications apportées aux nouvelles versions aient un impact sur la visualisation de l'interface utilisateur

# <span id="page-11-0"></span>1. À PROPOS DE GERI CONNECT & GERI ASSESS

## 1.1. Indications d'utilisation/utilisation prévue

Le logiciel serveur est conçu pour fournir une visualisation à distance des informations provenant des incubateurs, avec une fonctionnalité d'examen et d'annotation supplémentaire destinée à faciliter l'évaluation des embryons.

## 1.2. Caractéristiques principales de Geri Connect & Geri Assess

Geri Connect & Geri Assess connecte un ou plusieurs incubateurs Geri à travers un réseau local (LAN). Le logiciel Geri Connect & Geri Assess permet à plusieurs utilisateurs d'accéder aux données patiente/embryon et de les examiner, en utilisant un navigateur Chrome sur leurs postes de travail PC.

Geri Connect & Geri Assess 2.2 inclut la fonctionnalité de base de Geri Assess 1.0 - les annotations manuelles et le système de notation défini par l'utilisateur, ainsi que la fonctionnalité premium de Geri Assess 2.0 - des annotations automatisées intégrées et la possibilité d'utilisation des algorithmes de notation personnalisés que l'ingénieur de service a téléchargé.

Principales fonctionnalités de Geri Connect & Geri Assess 2.2 :

- Pagination des listes de patients
- Améliorations de la lecture vidéo
- Améliorations des rapports
- Amélioration de la manière dont les événements chronologiques sont modifiés ou sélectionnés

REMARQUE : Geri Connect & Geri Assess 2.2 se réfère à la version finale du logiciel (cette version), tandis que Geri Assess 2.0 reste inchangé comme les annotations automatisées et module de notation personnalisé dans le logiciel GCA 2.2.

REMARQUE : Geri Connect & Geri Assess est une application Web. Minimisez le nombre d'applications ouvertes sur le poste de travail PC pour optimiser les performances de Geri Connect & Geri Assess.

\*Les algorithmes de notation personnalisés doivent être chargés dans Geri Connect & Geri Assess par un technicien de maintenance agréé.

## 1.3. Outils d'évaluation de l'embryon

#### 1.3.1. Geri Assess 1.0 - annotations manuelles

Geri Assess 1.0 est le système d'annotation et de notation défini par l'utilisateur pour évaluer/ noter les embryons.

Fonctionnalités clés de Geri Assess 1.0 :

- Un système de notation défini par l'utilisateur
- N'affiche que les événements et les observations pertinents au cours du développement embryonnaire divisé en six chapitres de développement
- <span id="page-12-0"></span>• Événements clés : chacun des six chapitres de développement comprend au moins un événement clé du développement de l'embryon
- Événements/observations personnalisés : les administrateurs peuvent ajuster les noms et les notations d'événements/d'observations existants, ainsi que créer de nouveaux événements/observations personnalisés pour refléter les protocoles spécifiques et individuels du laboratoire.
- Les notations sont affichées à la fois sur la page Examen de la patiente et sur la page Résumé de la patiente.
- Champ de texte libre pour les commentaires et le classement des embryons spécifiques au laboratoire
- Raccourcis clavier contrôlant toutes les fonctionnalités de lecture

#### 1.3.2. Geri Assess 2.0 - outil d'annotations automatisé

Geri Assess 2.0 est un outil d'évaluation des embryons haut de gamme qui annote automatiquement et note les événements de développement de l'embryon. Les licences pour cette fonctionnalité sont vendues séparément.

Fonctionnalités clés de Geri Assess 2.0 :

- En utilisant le meilleur plan focal vidéo recadré sur l'embryon, détectez automatiquement les événements embryonnaires clés et placez des annotations dans la barre chronologique.
- Possibilité pour l'utilisateur d'utiliser plusieurs algorithmes de notation personnalisés\* qui affichent une notation globale de l'embryon basée sur les temps de développement.

\*Les algorithmes de notation personnalisés doivent être chargés dans Geri Connect & Geri Assess par un technicien de maintenance agréé.

Voir [« 3.4.5. Liste des événements et observations » à la page 33](#page-43-1) pour une description complète des événements embryonnaires et des observations sur l'embryon

#### AVERTISSEMENT :

Les annotations automatisées ne seront pas correctes, ni exactes dans toutes les situations et, par conséquent, elles ne sont pas destinées à remplacer les pratiques cliniques pour l'examen et l'évaluation des embryons. Les utilisateurs sont responsables de l'examen manuel des événements relatifs au développement de l'embryon qu'ils considèrent comme critiques.

#### 1.3.3. Outil d'évaluation Eeva™

Le test Eeva™ est un outil de diagnostic tiers qui facilite l'évaluation des embryons.En utilisant les dossiers du système Geri et un ensemble de paramètres biologiques, le test Eeva™ génère une prédiction objective du potentiel de développement de chaque embryon.

REMARQUE : Le test de diagnostic Eeva™ n'est pas disponible sur tous les

REMARQUE : Geri 6.2 et Geri Connect et Geri Assess 2.2 ne sont pas compatibles avec Eeva. L'écosystème Geri nécessite Geri + exécutant le logiciel Geri 6.01 et Geri Connect et Geri Assess v2.0 pour maintenir la compatibilité avec Eeva v3.1.

# <span id="page-13-0"></span>2. ACCÈS À GERI CONNECT & GERI ASSESS

## <span id="page-13-1"></span>2.1. Connexion à Geri Connect & Geri Assess

Votre administrateur ou technicien de service agréé vous fournira l'adresse HTTP, le nom d'utilisateur et le mot de passe requis pour accéder à Geri Connect & Geri Assess.

L'accès à Google Chrome (version 50 ou supérieure) est également requis. Saisissez l'adresse HTTP fournie dans une nouvelle fenêtre Chrome. Il est recommandé de fermer toutes les autres applications et d'ouvrir uniquement la fenêtre Google Chrome de Geri Connect & Geri Assess.

Pour vous connecter à Geri Connect & Geri Assess: entrez un nom d'utilisateur et un mot de passe sur la page de connexion. Les onglets de la liste des patientes s'affichent.

#### REMARQUE :

• Si la combinaison du nom d'utilisateur et du mot de passe saisis n'est pas correcte, la notification suivante s'affichera :

#### • Le nom d'utilisateur et le mot de passe ne correspondent pas. Essayez à nouveau.

• Si l'utilisateur effectue cinq tentatives de connexion infructueuses, le compte de l'utilisateur sera verrouillé pendant une minute et la notification suivante s'affichera :

• Trop de tentatives de connexion infructueuses. Le compte a été verrouillé.

• Les comptes verrouillés sont automatiquement déverrouillés après une minute. Si l'utilisateur tente de se connecter alors que son compte est verrouillé, la période d'une minute redémarre et la notification suivante s'affiche :

• Le compte est verrouillé. Essayez un autre compte.

Tous les écrans Geri Connect & Geri Assess ont la fonctionnalité Délais d'inactivité. S'il n'y a aucune interaction avec Geri Connect & Geri Assess pendant plus de cinq minutes (comme déplacer la souris ou appuyer sur une touche), une déconnexion automatique se produira. L'utilisateur sera automatiquement redirigé vers la page de connexion et la notification suivante s'affichera :

#### • Votre session a expiré pour cause d'inactivité. Veuillez vous reconnecter pour continuer.

<span id="page-13-2"></span>REMARQUE : Appuyez sur F11 pour activer ou quitter le mode plein écran. Il est recommandé d'utiliser le mode plein écran. Le logiciel est optimisé pour fonctionner avec une résolution d'écran de 1920 x 1080 et un zoom de 100 %.

## 2.2. Déconnexion de Geri Connect & Geri Assess

Pour vous déconnecter de Geri Connect & Geri Assess : sélectionnez Déconnexion dans le menu utilisateur, le menu déroulant situé en haut à droite de la page.

## <span id="page-14-0"></span>2.3. Navigation de base de Geri Connect & Geri Assess

Une fois qu'un utilisateur s'est connecté à Geri Connect & Geri Assess, les onglets de la liste des patientes s'affichent.

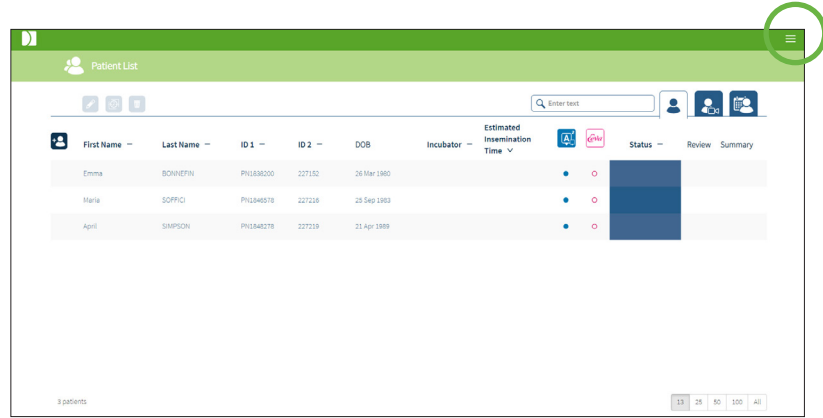

Cliquer sur le menu utilisateur, situé en haut à droite de la page (surligné en vert ci-dessus) affiche les options de menu suivantes, en fonction du niveau d'administration.

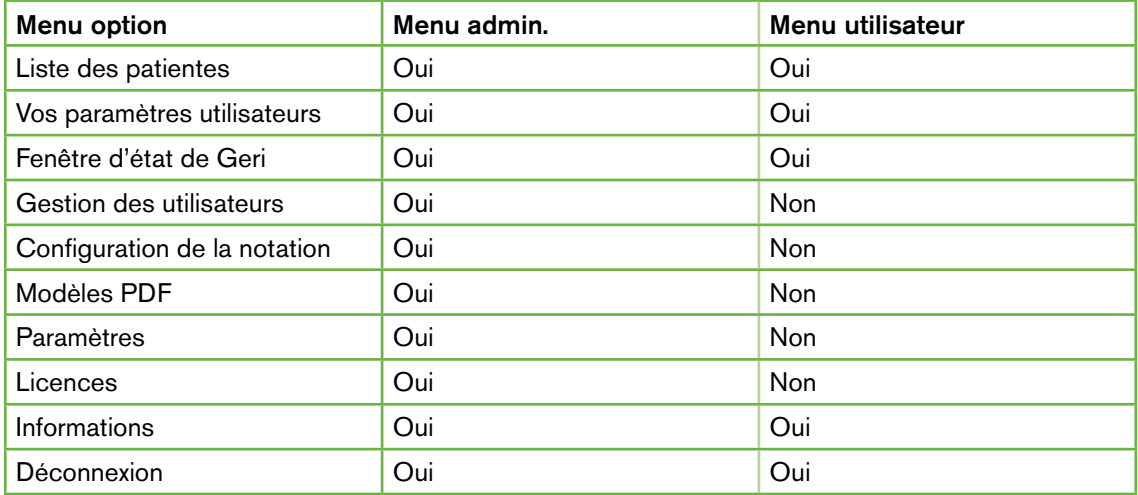

Geri Connect & Geri Assess a deux niveaux d'accès : administrateur (accès illimité) et personnel de laboratoire (accès restreint).

Les administrateurs ont un accès illimité et peuvent :

- créer/modifier des utilisateurs et attribuer des autorisations (voir [« 4.1. Gestion des](#page-47-1) [utilisateurs administrateurs » à la page 37\)](#page-47-1)
- voir, créer et modifier les événements/observations Geri Assess (voir [« 4.2.](#page-49-1) [Configuration de la notation dans Geri Assess 1.0 » à la page 39](#page-49-1))
- approuver les connexions de l'instrument Geri avec Geri Connect & Geri Assess (voir [« 4.1.5. Connecter les incubateurs Geri à Geri Connect & Geri Assess » à la](#page-48-1) [page 38](#page-48-1))

• afficher, créer et modifier des modèles de rapport de patiente PDF. (Voir [« 4.3.](#page-53-1) [Modèles PDF » à la page 43\)](#page-53-1)

Le personnel de laboratoire (accès restreint) n'a pas ces options. Le personnel de laboratoire et les administrateurs peuvent :

- se connecter/se déconnecter de Geri Connect & Geri Assess (voir [« 2.1. Connexion](#page-13-1) [à Geri Connect & Geri Assess » à la page 3](#page-13-1) et [« 2.2. Déconnexion de Geri](#page-13-2) [Connect & Geri Assess » à la page 3](#page-13-2))
- changer leur mot de passe (voir [« 2.4. Vos paramètres utilisateurs » à la page 6](#page-16-1))
- créer/mofidier des patientes (voir [« 3.1. Onglets de la liste des patientes » à la page](#page-22-1) [12](#page-22-1))
- examiner et étiqueter les embryons (voir [« 3.2. Page d'examen de la patiente » à la](#page-29-1) [page 19\)](#page-29-1)
- voir un résumé de tous les embryons d'une patiente et trier les résultats (voir [« 3.3.](#page-35-1) [Page Résumé de la patiente » à la page 25](#page-35-1))
- annoter les embryons (voir [« 3.4. Annoter des embryons en utilisant Geri Assess et](#page-36-1) [Eeva™ » à la page 26\)](#page-36-1)
- voir les instruments qui sont connectés à Geri Connect & Geri Assess et les avertissements/alarmes et les données environnementales (voir [« 2.5. Fenêtre d'état](#page-16-2) [de Geri » à la page 6](#page-16-2))
- voir l'espace restant sur le serveur Geri Connect & Geri Assess ([« 2.6. Page](#page-21-1) [d'informations » à la page 11\)](#page-21-1)

Toutes les annotations d'événements et d'observations enregistrées via Geri Assess sont repérées conjointement avec le nom d'utilisateur de la personne connectée au système.

#### Icônes

Les icônes suivantes sont affichées dans Geri Connect & Geri Assess :

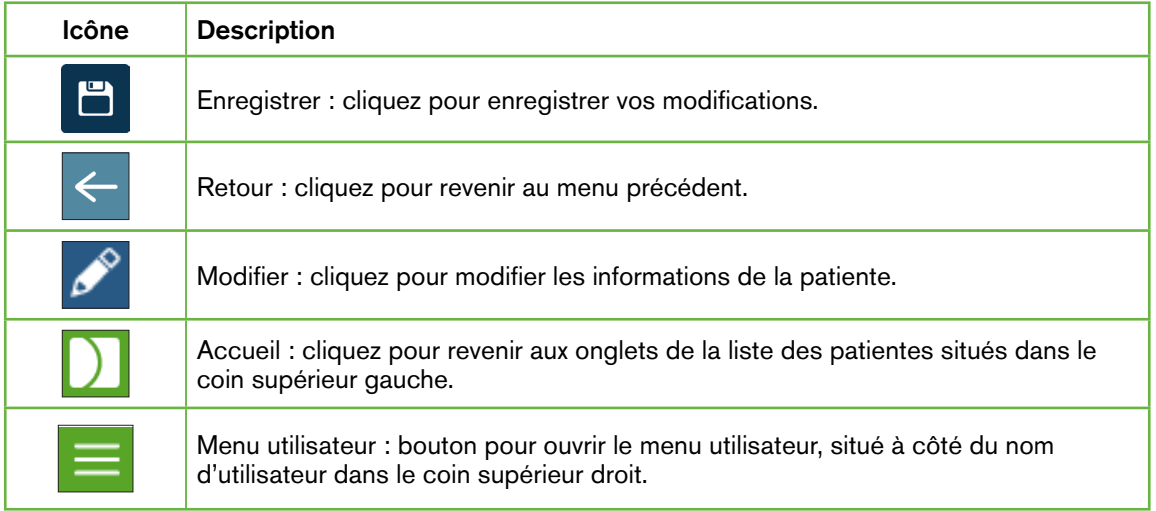

<span id="page-16-0"></span>Les autres icônes apparaissant dans Geri Connect & Geri Assess sont spécifiques aux pages et seront décrites dans les sections correspondantes.

## <span id="page-16-1"></span>2.4. Vos paramètres utilisateurs

Tous les utilisateurs peuvent accéder et modifier les informations de leur compte, y compris leur mot de passe et leur adresse de courriel.

#### Pour accéder à la page « Vos paramètres utilisateur » :

- 1. Sélectionnez « Vos paramètres utilisateur » dans le menu utilisateur situé en haut à droite de n'importe quelle page de Geri Connect & Geri Assess.
- 2. Modifiez les informations du compte au besoin (nom, adresse de courriel, mot de passe).

REMARQUE : Le mot de passe doit contenir plus de quatre caractères et est sensible aux majuscules.

<span id="page-16-2"></span>3. Appuyez sur l'icône Enregistrer **P** pour enregistrer les modifications.

## 2.5. Fenêtre d'état de Geri

Les instruments Geri se connectent à Geri Connect & Geri Assess via un câble Ethernet. Contactez votre technicien agréé pour connecter vos instruments Geri à Geri Connect & Geri Assess.

Tous les utilisateurs de Geri Connect & Geri Assess ont accès à la fenêtre d'état de Geri, mais seuls les Administrateurs peuvent configurer de nouveaux instruments Geri et leur permettre de communiquer avec Geri Connect (voir [« 4.1.5. Connecter les incubateurs Geri](#page-48-1) [à Geri Connect & Geri Assess » à la page 38](#page-48-1)).

La fenêtre d'état de Geri présente l'état de la connexion de l'instrument Geri en temps réel, en plus des alarmes, avertissements et données environnementales en temps réel et historiques (température,  $CO<sub>2</sub>$  et valeurs d'humidité relative) des chambres d'incubation individuelles de l'instrument Geri.

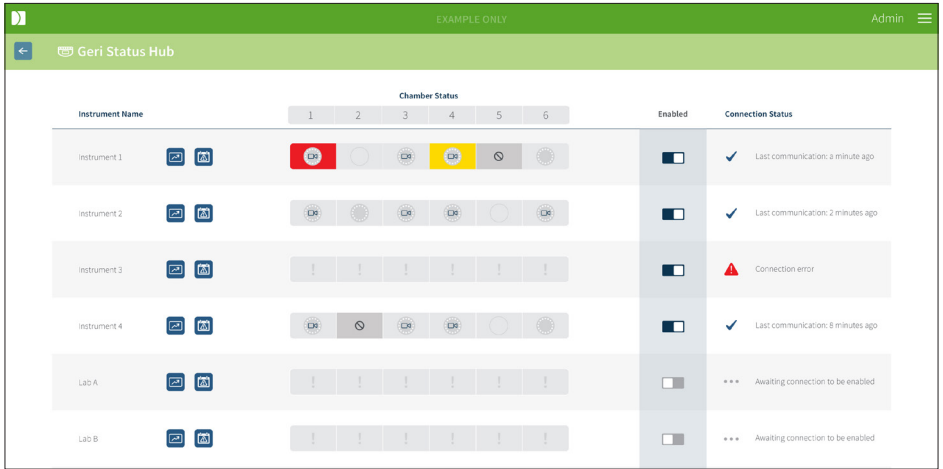

Pour accéder à la page Fenêtre d'état de Geri : sélectionnez Fenêtre d'état de Geri dans le menu utilisateur situé en haut à droite de n'importe quelle page du Geri Connect & Geri Assess. La page Fenêtre d'état Geri affiche le nom de l'incubateur, l'état de la chambre et l'état de la connexion.

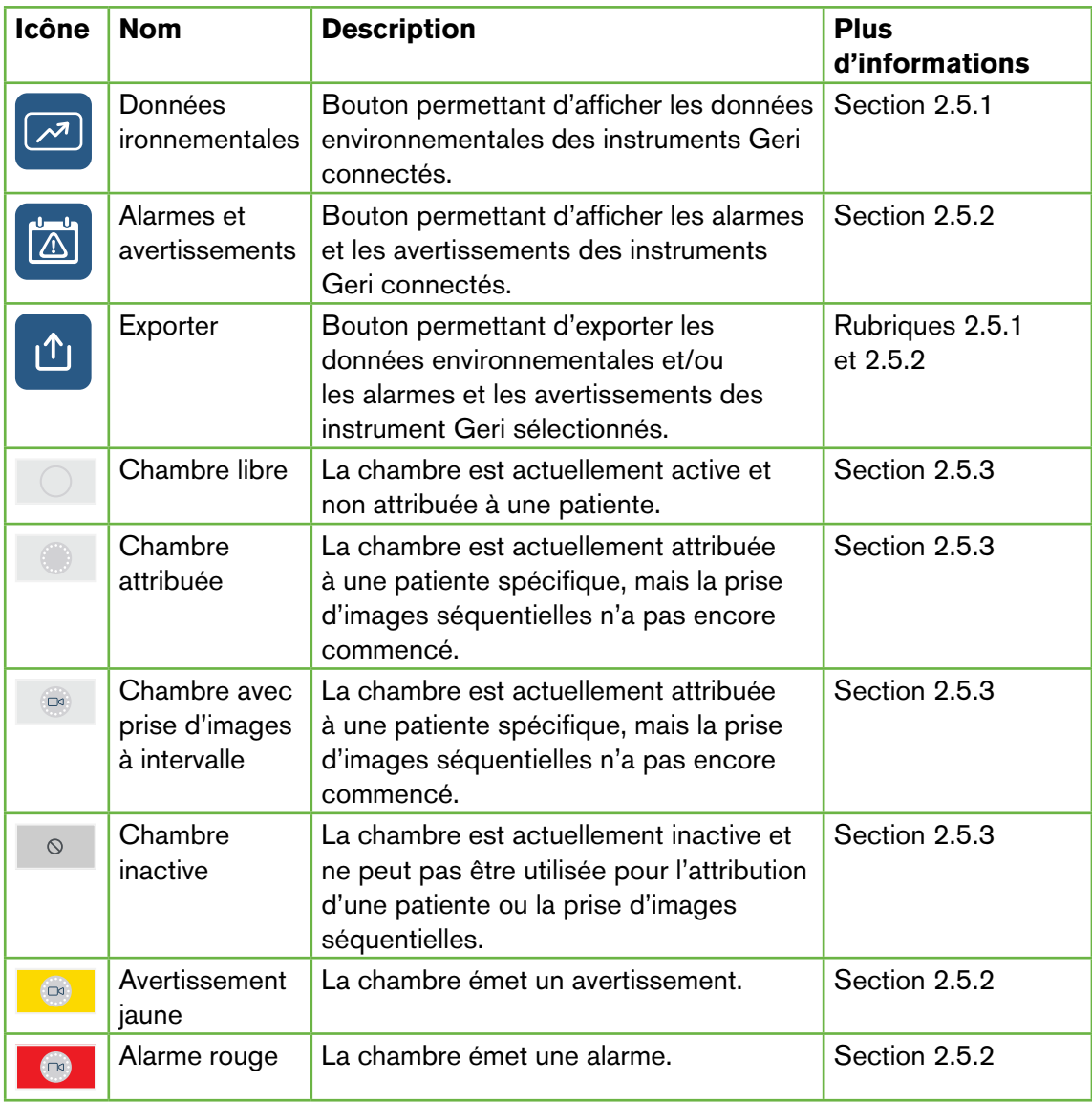

#### Les icônes suivantes sont affichées dans la Fenêtre d'état de Geri :

#### <span id="page-18-1"></span><span id="page-18-0"></span>2.5.1. État de l'instrument

À partir de la Fenêtre d'état de Geri, il est possible de visualiser les instruments connectés à Geri Connect & Geri Assess ainsi que les données environnementales, alarmes et avertissements. Les données environnementales, les alarmes et avertissements peuvent être exportés sous la forme d'un téléchargement de fichier CSV dans le navigateur Chrome.

Pour voir les lectures de température, de  $CO<sub>2</sub>$  et d'humidité : appuyez sur l'icône « Données environnementales » **[29]** située à côté de l'instrument souhaité. La page « Données environnementales » affiche les lectures de température, de  $CO<sub>2</sub>$  et d'humidité les plus récentes sur une période par défaut de sept jours.

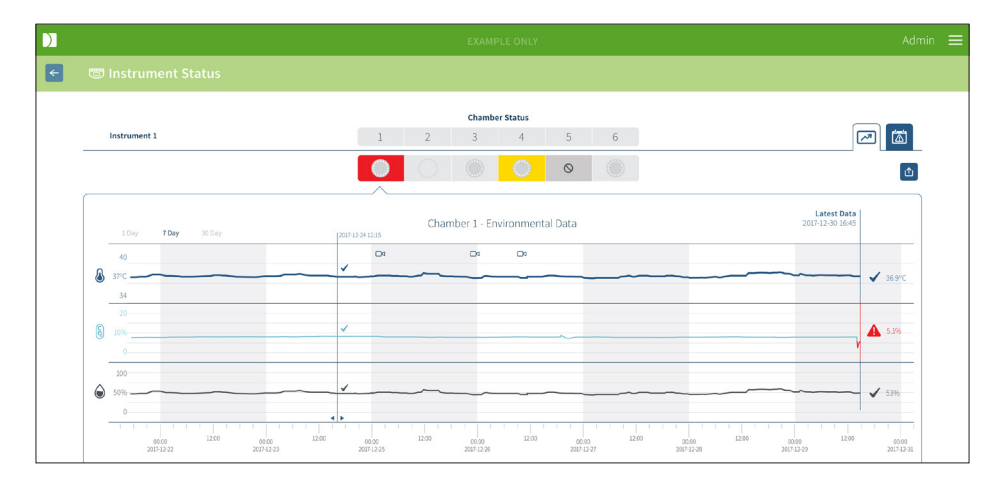

Pour sélectionner une période différente : appuyez sur 1 jour, 7 jours ou 30 jours situé en haut à gauche du graphique. Les graphiques afficheront les données environnementales pour la période sélectionnée.

Pour sélectionner une autre chambre : appuyez sur l'icône d'état de la chambre souhaitée située au-dessus du graphique. Le graphique montrant les données environnementales pour la chambre sélectionnée s'affichera. REMARQUE : La chambre n° 1 est sélectionnée par défaut.

**Pour exporter des données environnementales :** appuyez sur l'icône Exporter  $\mathbf{\hat{u}}$ pour exporter les données de l'instrument ou de la chambre souhaitée. Les données sont exportées sous forme d'un fichier CSV.

REMARQUE : Le fichier exporté contient uniquement les 6 dernières semaines de données.

Pour revenir à la page Fenêtre d'état de Geri : appuyez sur l'icône Retour  $\leftarrow$ .

#### <span id="page-19-0"></span>2.5.2. Alarmes et avertissements

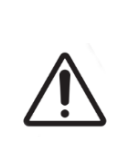

#### <span id="page-19-1"></span>AVERTISSEMENT :

Le Geri Connect & Geri Assess ne remplace pas un système d'alarme à distance. L'instrument Geri comprend une alarme sonore et une alarme à distance qui servent de notifications d'alarme primaires. Les notifications sur le Geri Connect & Geri Assess sont uniquement destinées à aider l'utilisateur. Veuillez vous reporter au guide d'utilisation Geri/Geri+ pour plus d'informations.

Pour afficher les alarmes et les avertissements : appuyez sur l'icône Alarmes et avertissements  $\boxed{a}$  située à côté de l'instrument souhaité. La page Alarmes et avertissements affiche les alarmes et avertissements les plus récents ainsi que les alarmes et les avertissements historiques.

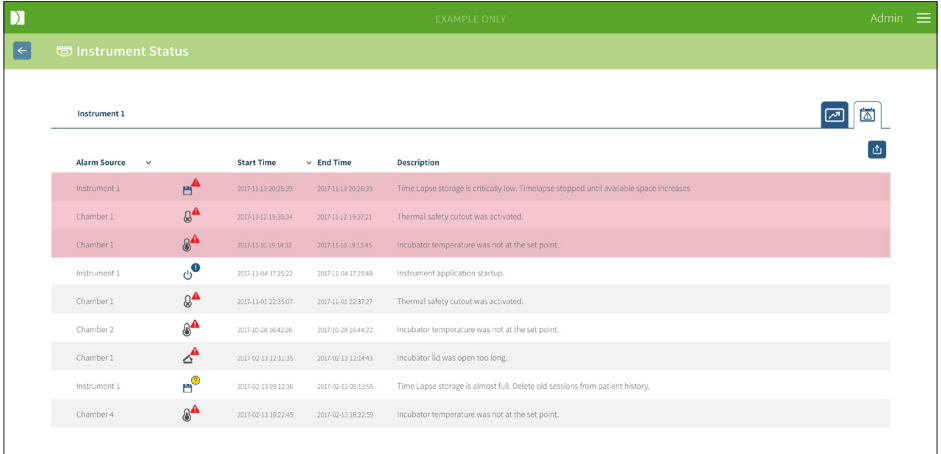

Les alarmes et avertissements sont affichés sous forme de tableau indiquant la source de l'alarme, le type d'alarme, l'heure de début, l'heure de fin et la description.

- Les alarmes en cours sont surlignées en rouge avec une icône d'alarme apparaissent toujours en haut du graphique. Les alarmes en cours n'affichent pas d'heure de fin.
- Les avertissements en cours sont surlignés en jaune avec une icône d'avertissement  $\sqrt{\cdot}$  et apparaissent toujours après les alarmes en cours. Les avertissements en cours n'affichent pas non plus d'heure de fin.
- La colonne « Source de l'alarme » affiche le numéro de chambre pour les alarmes et avertissements liés à une chambre spécifique, ou le nom de l'instrument Geri pour les alarmes et les avertissements au niveau d'un instrument Geri.

Pour des informations détaillées sur les alarmes et avertissements, voir « 8. Alarmes et avertissements » à la page 71 du guide d'utilisation QFRM422 Geri/Geri+.

#### Pour exporter les alarmes et avertissements :

1. Appuyez sur l'icône Exporter  $\Phi$  pour exporter les données de l'instrument ou de la chambre souhaité. Les données sont exportées sous forme d'un fichier CSV.

#### <span id="page-20-0"></span>REMARQUE :

- Le fichier exporté contient uniquement les 6 dernières semaines de données.
- Les alarmes déclenchées et corrigées dans les 5 minutes ne sont pas exportées. Ces alarmes sont affichées dans la Fenêtre d'état de Geri.

Pour revenir à la page Fenêtre d'état de Geri : appuyez sur l'icône Retour  $\leftarrow$ .

#### <span id="page-20-1"></span>2.5.3. État de la chambre

La Fenêtre d'état de Geri affiche le dernier état disponible des chambres de l'instrument Geri. Chaque chambre est représentée par l'un des états suivants :

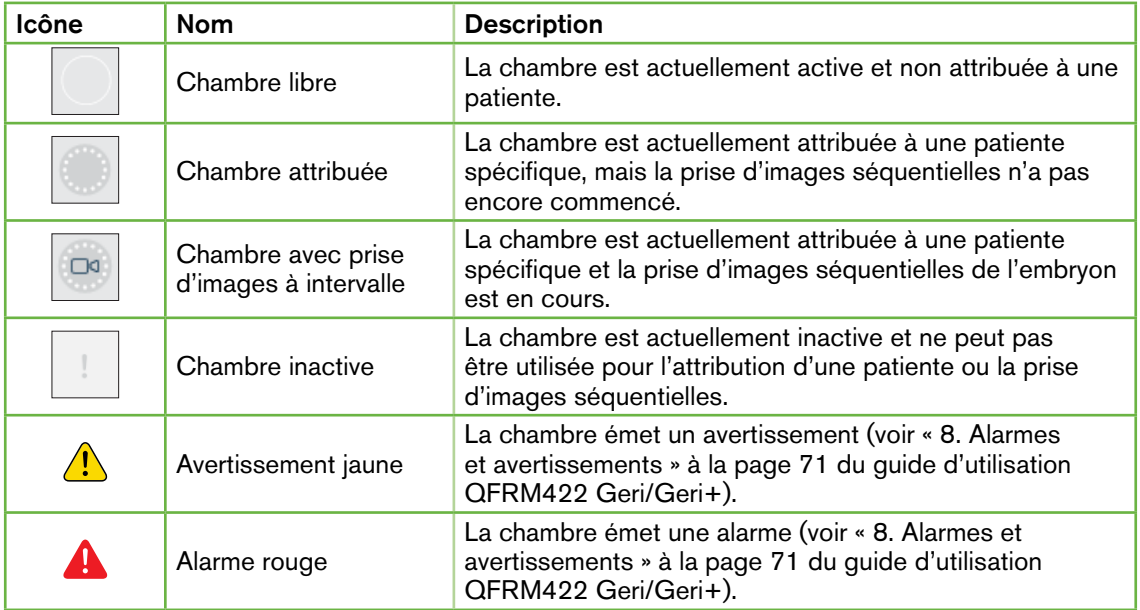

#### 2.5.4. État de la connexion

L'état de la connexion se trouve dans la colonne de droite de la Fenêtre d'état Geri et affiche le temps écoulé depuis la dernière communication entre l'instrument Geri et Geri Connect & Geri Assess. Le temps écoulé depuis la dernière communication est actualisé chaque fois que l'instrument Geri tente de se synchroniser avec Geri Connect (même si aucune nouvelle donnée n'est disponible). S'il n'y a pas de communication entre l'instrument Geri et Geri Connect & Geri Assess pendant plus de 60 minutes, un symbole d'avertissement s'affiche pour indiquer une erreur de communication.

## <span id="page-21-1"></span><span id="page-21-0"></span>2.6. Page d'informations

Toutes les images et vidéos des patientes sont stockées sur le serveur Geri Connect & Geri Assess. Comme le volume de données stockées est élevé, il est important de surveiller l'espace de stockage disponible sur Geri Connect & Geri Assess. La page d'informations affiche les données de l'espace disque de Geri Connect & Geri Assess sous la forme de trois paramètres :

- Espace restant
- Espace disque total du serveur
- Pourcentage disponible

La page d'informations affiche également l'heure actuelle du serveur Geri Connect & Geri Assess et la version du logiciel. Les valeurs de date et d'heure affichées sur les pages Geri Connect & Geri Assess seront toujours calculées en fonction de l'heure du serveur Geri Connect & Geri Assess.

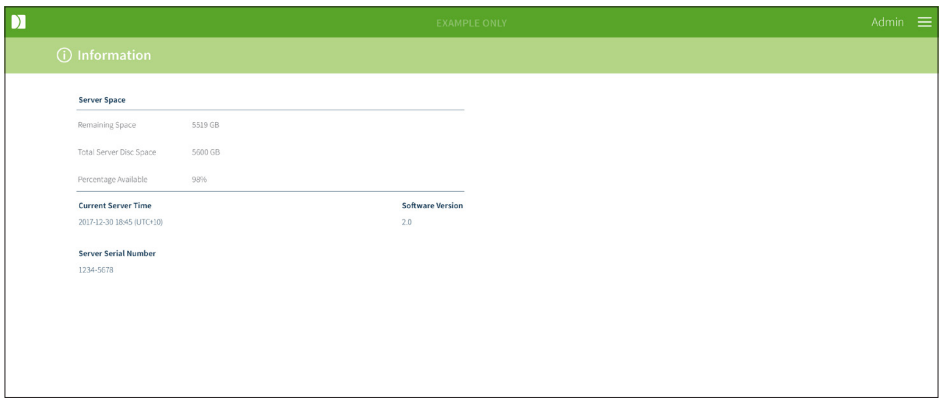

Pour accéder à la page d'informations : sélectionnez Informations dans le menu utilisateur situé en haut à droite de n'importe quelle page de Geri Connect & Geri Assess.

REMARQUE : Un avertissement « espace disque réduit » apparaîtra lorsque l'espace disque disponible du serveur tombera en dessous de 720 Go. À 20 Go d'espace disque restant, la synchronisation des données avec les serveurs Geri sera interrompue. Des mesures doivent être prises pour s'assurer que l'espace disponible sur le serveur est toujours suffisant. (Voir rubrique 5.5.1. Surveillance de l'espace de stockage disponible).

## <span id="page-22-0"></span>3. UTILISATION DE GERI CONNECT & GERI ASSESS

## <span id="page-22-1"></span>3.1. Onglets de la liste des patientes

Après la connexion à Geri Connect & Geri Assess, les onglets de la liste des patientes sont la première page par défaut. À partir des onglets de la liste des patientes, vous pouvez accéder au menu utilisateur ou commencer à ajouter de nouvelles patientes ou à consulter des patientes existantes ou en historique.

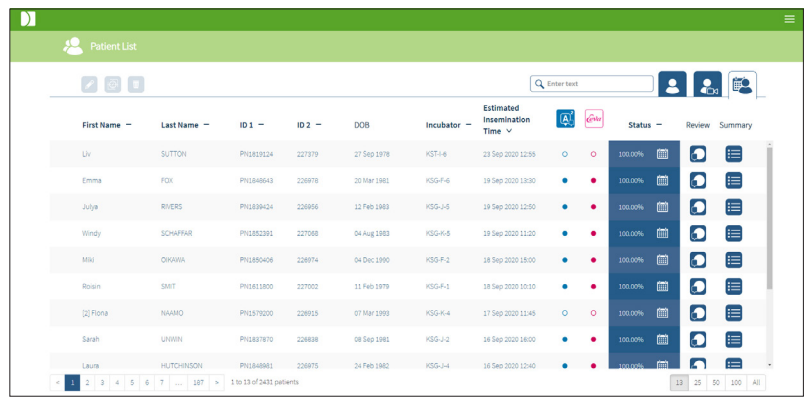

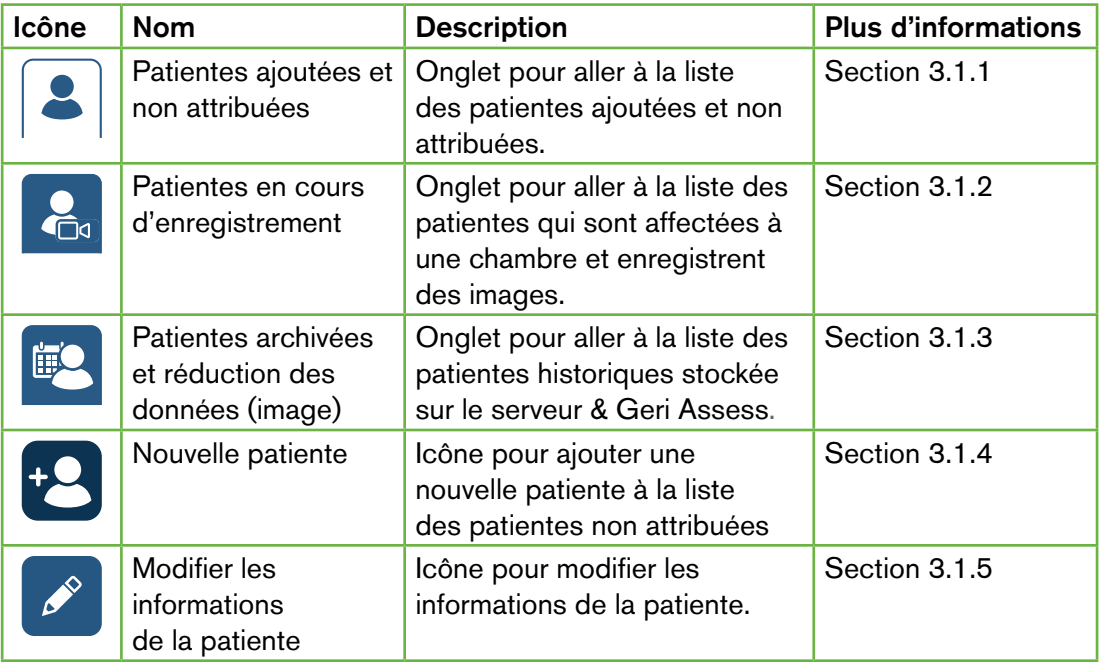

## GUIDE D'UTILISATION GERI CONNECT & GERI ASSESS

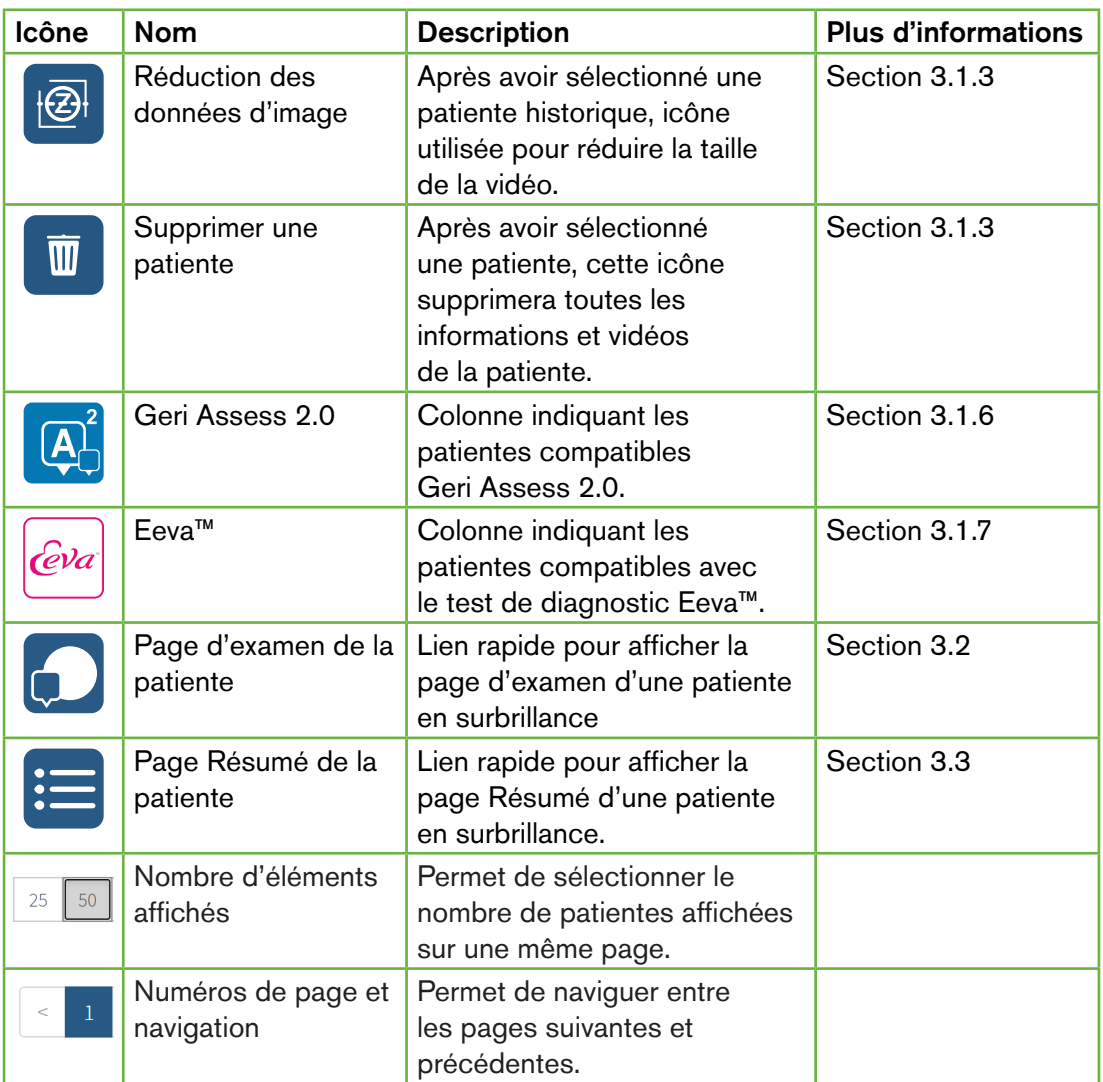

La liste des patientes peut être triée en cliquant sur l'un des en-têtes de colonne suivants :

- Prénom
- Nom de famille
- Identifiants de la patiente (ID 1 et ID 2)
- Nom de l'incubateur
- Durée d'insémination estimée
- État de la patiente.

La liste des patientes peut également être filtrée à l'aide de la zone de recherche située à gauche de l'onglet Liste des patientes ajoutées et non attribuées. Par défaut, les onglets de la liste des patientes sont triés en fonction de la durée d'insémination estimée, lors de la première visualisation. Lorsque la liste des patientes s'étend sur plus d'une page, les numéros de page sont indiqués dans le coin inférieur gauche et peuvent être sélectionnés <span id="page-24-0"></span>pour accéder directement à ces pages. Le nombre de patientes affichées peut également être modifié dans le coin inférieur droit.

#### <span id="page-24-1"></span>3.1.1. Patientes non attribuées

Le premier onglet  $\mathbf{3}$  affiche une liste des patientes ajoutées et non attribuées. Les patientes répertoriées dans cet onglet ne sont indiquées par aucune icône dans la colonne État, comme indiqué ci-dessus.

#### <span id="page-24-2"></span>3.1.2. Patientes attribuées et en cours d'enregistrement

Le deuxième onglet  $\frac{6}{100}$  affiche la liste des patientes attribuées et en cours d'enregistrement. Les patientes répertoriées dans cet onglet qui sont attribuées mais qui ne sont pas en cours d'enregistrement sont indiquées par un point blanc **d** dans la colonne État. Les patientes en cours d'enregistrement sont indiquées par une caméra blanche **de dans la colonne État.** 

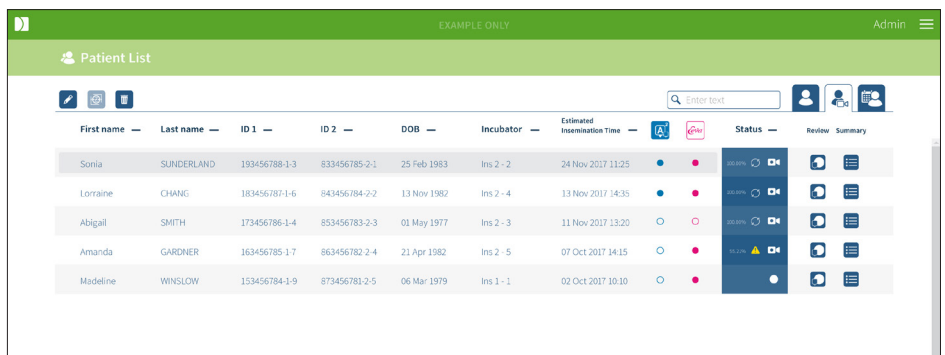

#### Pour afficher les images en cours d'enregistrement d'une patiente :

- 1. Dans l'onglet Patientes attribuées et en cours d'enregistrement, localisez le nom de la patiente souhaitée.
- 2. Appuyez sur l'icône de la Page d'examen de la patiente située à droite du nom de la patiente.

La page d'examen de la patiente sélectionnée s'affichera.

#### Pour afficher un résumé des embryons pour une patiente en cours d'enregistrement :

- 1. Dans l'onglet Patientes attribuées et en cours d'enregistrement, localisez le nom de la patiente souhaitée.
- 2. Appuyez sur l'icône de la page Résumé de la patiente il située à droite du nom de la patiente. La page Résumé de la patiente sélectionnée s'affichera.

#### <span id="page-25-1"></span><span id="page-25-0"></span>3.1.3. Patientes en historique

Le troisième onglet  $\bigcirc$  affiche une liste des patientes en historique, à savoir des patientes ayant terminé l'enregistrement et figurant sur le serveur Geri Connect & Geri Assess. Les patientes répertoriées dans cet onglet sont indiquées par un calendrier blanc **et dans** la colonne État.

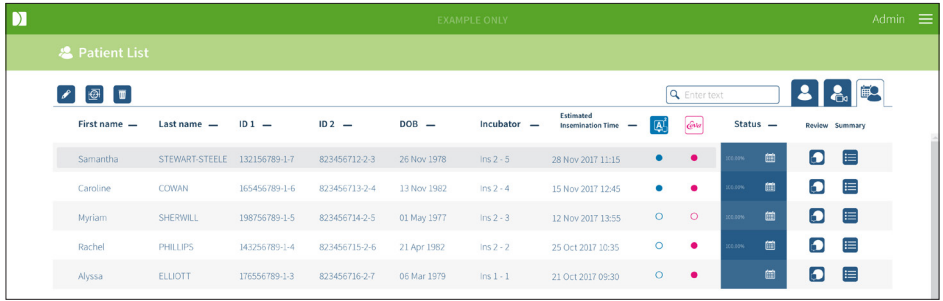

#### Pour voir les images précédemment enregistrées d'une patiente :

- 1. Dans l'onglet Patientes archivées, localisez le nom de la patiente souhaitée.
- 2. Appuyez sur l'icône de la Page d'examen de la patiente  $\bigcirc$  située à droite du nom de la patiente. La page d'examen de la patiente sélectionnée s'affichera.

#### Pour voir un résumé des embryons pour une patiente historique :

- 1. Dans l'onglet Patientes archivées, localisez le nom de la patiente souhaitée.
- 2. Appuyez sur l'icône de la page Résumé de la patiente située à droite du nom de la patiente. La page Résumé de la patiente sélectionnée s'affichera.

#### Pour effectuer une réduction de données (image) d'une patiente :

- 1. Dans l'onglet Patientes archivées, cliquez pour mettre en surbrillance le nom de la patiente souhaitée.
- 2. Appuyez sur l'icône Réduction des données d'image  $\overline{\Theta}$  située entre les icônes modifier et supprimer.
- 3. Une fenêtre contextuelle apparaît pour confirmer la suppression des vidéos de lecture autres que celles par défaut. REMARQUE : Cette action est irréversible.
- 4. Appuyez sur l'icône Continuer  $\vee$  pour confirmer la réduction des images.
- 5. Une fenêtre contextuelle apparaîtra pour confirmer le succès de la réduction des images. Appuyez sur l'icône Continuer  $\vee$  pour revenir à l'onglet Patiente historique.
- 6. Une fois les données de la patiente réduites, l'icône Réduction des données d'images **a** apparaîtra dans la colonne État.

REMARQUE : La réduction des données (images) effacera tous les plans focaux, à l'exception de la mise au point automatique du plan Z recadré de l'embryon.

#### <span id="page-26-0"></span>Pour supprimer une patiente :

- 1. Dans l'un des onglets de la liste des patientes, cliquez pour mettre en surbrillance le nom de la patiente souhaitée.
- 2. Appuyez sur l'icône Supprimer  $\overline{w}$ .
- 3. Une fenêtre contextuelle apparaît pour confirmer la suppression de toutes les vidéos de la session sélectionnée.
	- REMARQUE : Cette action est irréversible.
- 4. appuyez sur l'icône Supprimer la session pour confirmer la suppression de la session.
- 5. Une fenêtre contextuelle apparaîtra pour confirmer le succès de la suppression. Appuyez sur l'icône Continuer pour revenir à l'onglet Patiente historique.

#### Pour exporter plusieurs patientes archivées :

- 1. Assurez-vous d'être connecté à Geri Connect & Geri Assess.
- 2. Dans le champ d'adresse du navigateur Chrome, tapez : http://{Adresse IP du serveur de Geri Connect & Geri Assess ou Domaine}/candle/export\_csv
- 3. Après avoir appuyé sur la touche Entrée, le fichier de téléchargement sera généré.
- <span id="page-26-1"></span>4. Une fenêtre contextuelle confirmera le succès du téléchargement du fichier CSV, qui peut être ouvert dans Excel.

#### 3.1.4. Ajouter une nouvelle patiente

Les nouvealles patientes sont ajoutées à partir de l'onglet Liste des patientes non attribuées, le premier onglet des onglets de la liste des patientes.

#### Pour ajouter une nouvelle patiente :

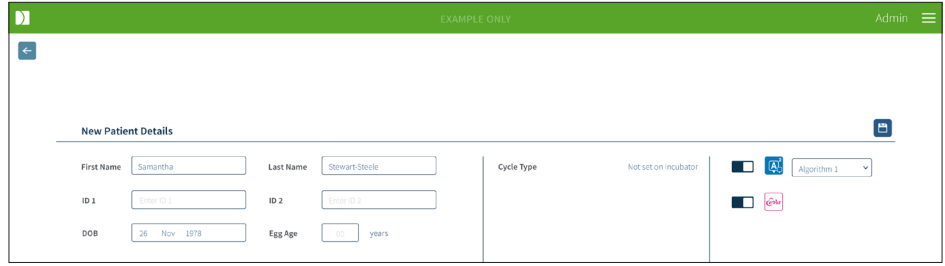

- 1. Appuyez sur l'icône « Nouvelle patiente » <sup>12</sup>. La page «Informations de la nouvelle patiente » s'affiche.
- 2. À l'aide du clavier de l'ordinateur, saisissez le nom de la nouvelle patiente, les identifiants de la patiente et sa date de naissance.
- 3. Appuyez sur l'icône Enregistrer D pour ajouter les nouvelles informations de la patiente.

REMARQUE : La sélection du type de cycle est effectuée sur l'instrument Geri une fois que la boîte Geri est placée dans la chambre attribuée.

#### <span id="page-27-0"></span>3.1.5. Modification des informations de la patiente

Les détails de la patiente peuvent être modifiés à partir de l'un des onglets de la liste des patientes.

<span id="page-27-1"></span>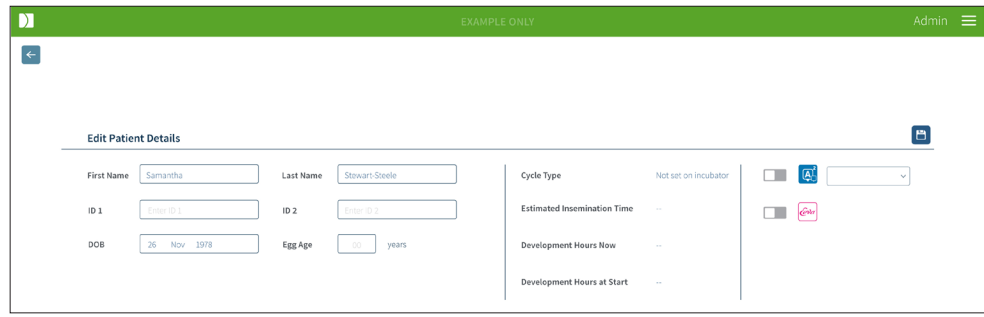

#### Pour modifier les détails d'une patiente :

- 1. Appuyez sur le nom de la patiente désirée.
- 2. Appuyez sur l'icône Modifier  $\beta$ . La page Modifier les informations de la patiente s'affiche.
- 3. À l'aide du clavier de l'ordinateur, modifiez les informations de la patiente selon les besoins.
- <span id="page-27-2"></span>4. Appuyez sur l'icône Enregistrer **E** pour mettre à jour et enregistrer les informations de la patiente.

#### 3.1.6. Ajout d'une patiente compatible Geri Assess 2.0

Les patientes compatibles Geri Assess 2.0 sont ajoutées à partir de la page Modifier les détails de la patiente.

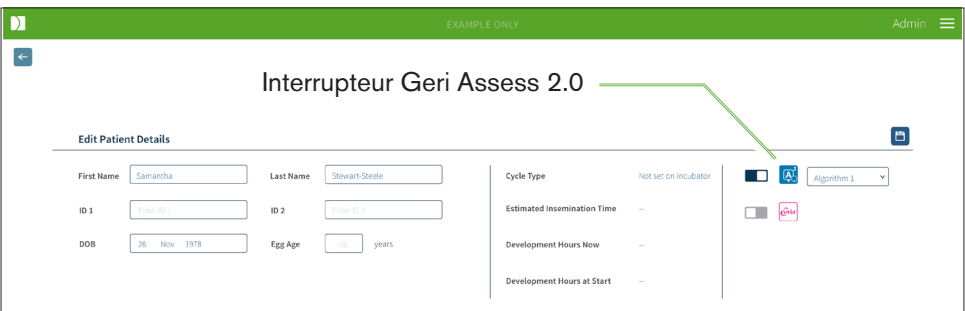

#### Pour ajouter une patiente compatible Geri Assess 2.0 :

- 1. Appuyez sur le nom de la patiente à modifier.
- 2. Appuyez sur l'icône Modifier  $\beta$ . La page Modifier les informations de la patiente s'affiche.
- 3. Assurez-vous que l'interrupteur situé à côté de l'icône Geri Assess 2.0 et en position ON  $\Box$ .

<span id="page-28-0"></span>4. Appuyez sur l'icône Enregistrer **D** pour mettre à jour et enregistrer les informations de la patiente.

REMARQUE : Avant de commencer l'enregistrement, une patiente compatible Geri Assess 2.0 peut être désactivée en plaçant l'interrupteur situé à côté de l'icône Geri Assess 2.0 en position OFF. Appuyez sur l'icône Enregistrer pour mettre à jour et enregistrer les informations de la patiente.

#### 3.1.7. Affectation d'une patiente à une chambre

Une patiente peut uniquement être attribuée à une chambre vide sur un instrument Geri connecté au serveur Geri Connect & Geri Assess. Consultez « 7.4.6. Attribution d'une patiente à une chambre » à la page 50 dans le guide d'utilisation QFRM422 Geri/Geri+.

#### 3.1.8. État de la synchronisation

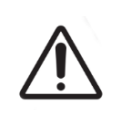

#### AVERTISSEMENT :

Pendant le processus de synchronisation, la lecture disponible de la vidéo sur Geri Connect & Geri Assess peut ne pas inclure jusqu'aux cinq dernières images prises sur l'instrument Geri.

La synchronisation est un processus de synchronisation des données d'une patiente disponibles sur un instrument Geri avec Geri Connect & Assess. Une fois la connexion activée par un administrateur, l'instrument Geri commence à envoyer les données d'une patiente à Geri Connect & Geri Assess. En raison du volume élevé d'images et de vidéos associées à chaque patiente, le processus de synchronisation initial peut prendre un certain temps. Le champ État de la synchronisation affiche le pourcentage de données transférées de l'instrument Geri à Geri Connect & Geri Assess pour chaque patiente. Les patientes synchronisées afficheront un état de synchronisation de (ou proche de) 100 %.

Les temps de synchronisation Geri Connect & Geri Assess sont indiqués dans le tableau suivant :

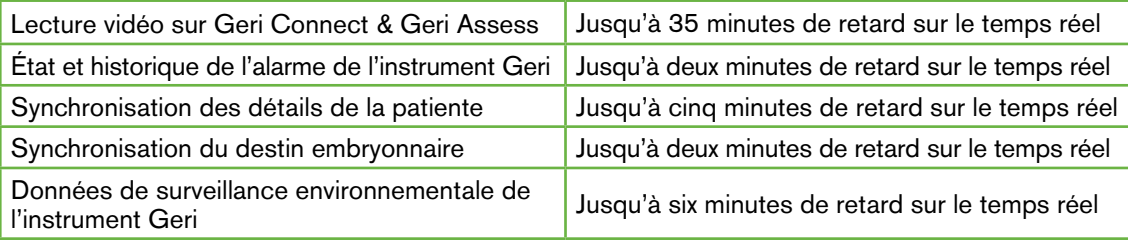

## <span id="page-29-1"></span><span id="page-29-0"></span>3.2. Page d'examen de la patiente

Les embryons des patientes sont examinés, étiquetés et annotés\* à partir de la Page d'examen de la patiente. Elle est similaire à l'interface utilisateur de l'instrument Geri et dispose de fonctionnalités similaires.

\*Annoter les embryons est expliqué plus en détail dans [« 3.4. Annoter des embryons en](#page-36-1) [utilisant Geri Assess et Eeva™ » à la page 26.](#page-36-1)

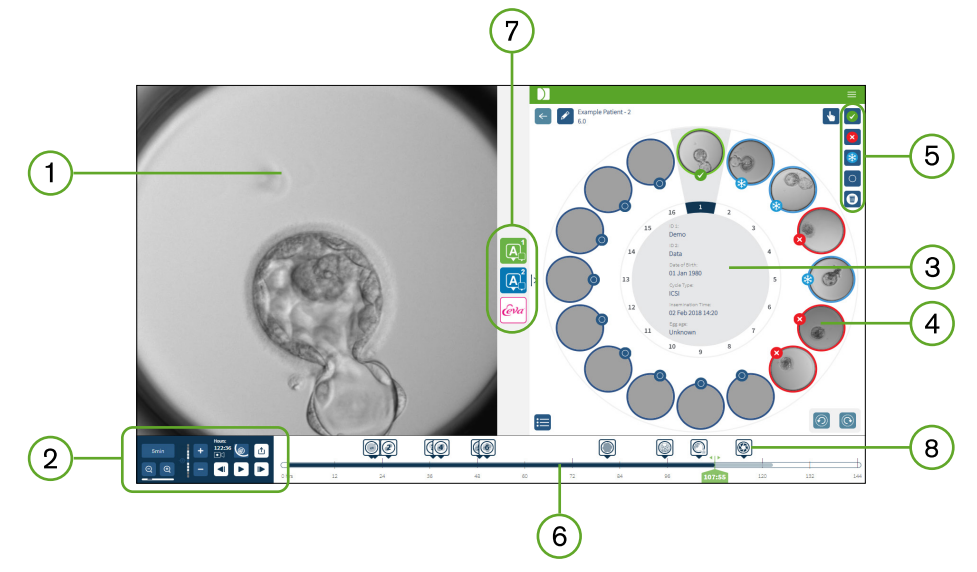

- 1) Affichage de l'embryon sélectionné
- 2) Commandes de lecture vidéo
- Boîte de culture Geri avec les informations de la patiente
- 4) Embryons dans les micropuits
- 5) Icônes d'étiquetage des embryons
- Barre chronologique affichée en heures avec les annotations détectées par le module logiciel d'annotation automatique
- Les onglets Geri Assess 1.0, Geri Assess 2.0 et Eeva™

8) Image de référence affichée dans les rapports PDF

REMARQUE : L'image affichée par défaut est une vue complète du micropuit, permettant un ajustement par le biais des plans focaux (z-stacks). Pour voir l'image du meilleur plan focal de l'embryon recadré, cliquez sur l'icône Recadrer l'embryon  $\bigcirc$ .

### <span id="page-30-0"></span>3.2.1. Commandes de lecture

#### Les icônes suivantes s'affichent pour les commandes de lecture de la Page d'examen de la patiente :

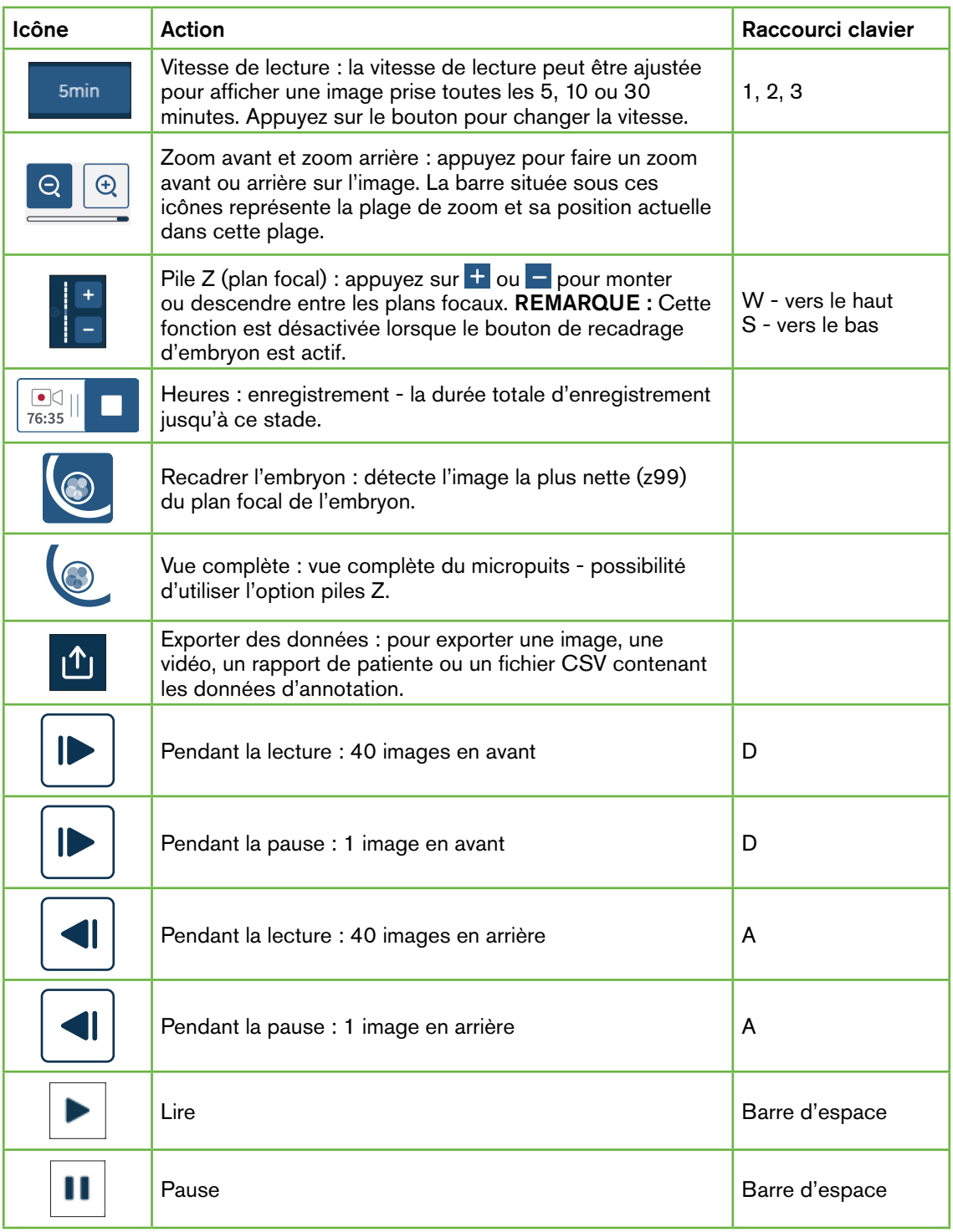

## GUIDE D'UTILISATION GERI CONNECT & GERI ASSESS

<span id="page-31-0"></span>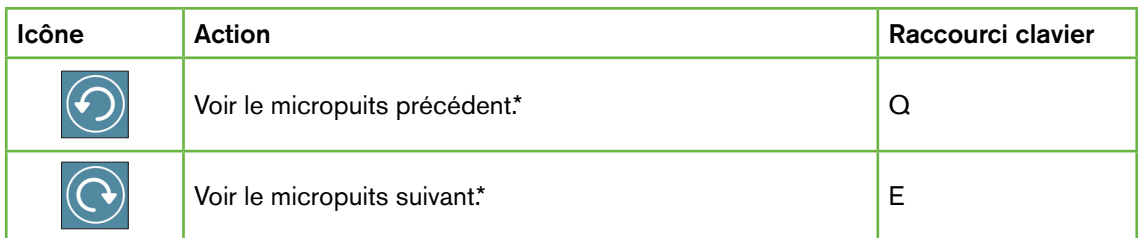

\*Ces deux commandes se trouvent à droite de la Page d'examen de la patiente sous la boîte de culture Geri et vous indiquent l'heure exacte de l'embryon sélectionné précédemment lorsque vous cliquez dessus.

L'embryon peut également être déplacé autour du champ de vision en cliquant dessus et en le faisant glisser avec la souris.

#### AVERTISSEMENT : Il est recommandé de mettre à jour les informations de la patiente et les destins embryonnaires sur Geri Connect & Geri Assess. Lorsque la mise à jour des informations de la patiente ou des annotations concernant l'issue des cultures est effectuée sur l'instrument Geri, l'utilisateur doit attendre que les modifications soient visibles sur Geri Connect & Geri Assess avant d'apporter d'autres modifications à la patiente concernée sur d'autres instruments Geri ou Geri Connect & Geri Assess. Lorsque des modifications sont effectuées simultanément sur différents instruments (instruments Geri ou Geri Connect & Geri Assess), seule la dernière modification sera enregistrée et les autres modifications ne seront pas enregistrées. Si l'instrument Geri est déconnecté de Geri Connect & Geri Assess, effectuez toutes les modifications concernant la session et la patiente sur l'instrument Geri. Lorsque Geri est reconnecté à Geri Connect & Geri Assess, toutes les modifications effectuées sur l'instrument Geri sont synchronisées avec Geri Connect & Geri Assess.

#### 3.2.2. Informations sur le filigrane de lecture vidéo

Lors de la visualisation des vidéos des embryons dans le micropuits, un certain nombre d'avertissements concernant les vidéos peuvent s'afficher.

Pendant la lecture vidéo, les avertissements suivants peuvent apparaître :

Aucune vidéo disponible : la vidéo n'a pas encore été prise, par exemple, les images n'ont pas été prises, retard de synchronisation du serveur ou image réduite de la patiente.

<span id="page-32-0"></span>Chargement... : le fichier vidéo est en cours de chargement. Cela peut se produire lors d'une commutation entre des piles Z ou des micropuits.

Puits vide : le micropuits a été étiqueté comme étant vide. Les vidéos ont été prises bien que l'aperçu et la lecture du micropuits aient été désactivés. Retirez l'étiquetage « puits vide » pour supprimer ces restrictions.

Aucun flux sélectionné : se produit quand aucun puits n'est sélectionné dans la Page d'examen de la patiente. Appuyez sur un autre micropuits pour effacer cette erreur.

#### 3.2.3. Barre chronologique

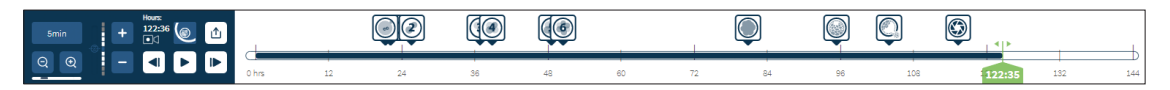

La barre chronologique affiche la chronologie pendant le développement de l'embryon et est affichée en heures.

La couleur sur la barre chronologique indique ce qui suit :

- Bleu clair : la lecture d'images séquentielles a été enregistrée mais pas encore examinée.
- Bleu foncé : la lecture d'images séquentielles a été visualisée.
- Blanc : pas de vidéo avant de commencer les images séquentielles, une fois cellesci terminées, ou parce qu'elles sont situées dans le futur et donc pas encore prises.
- Indicateur de position vert : la position sur la barre chronologique de l'image affichée. Le nombre affiché représente le temps écoulé depuis l'insémination en heures et minutes.

REMARQUE : Pour mettre à jour l'annotation d'un événement existant, déplacez le curseur vert à la position de l'annotation, faites un clic droit sur le curseur vert pour afficher une liste des annotations existantes et sélectionnez l'événement souhaité. La position sera alors mise à jour sur la barre chronologique.

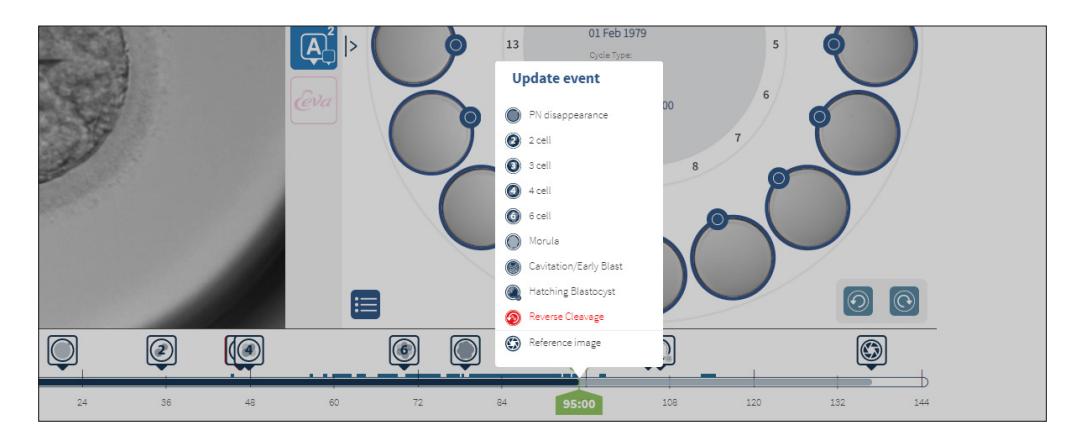

#### <span id="page-33-0"></span>3.2.4. Annotation des embryons

Tous les embryons étiquetés dans Geri Connect & Geri Assess sont synchronisés avec l'instrument Geri. De même, tous les embryons étiquetés sur l'instrument Geri sont synchronisés avec Geri Connect & Geri Assess.

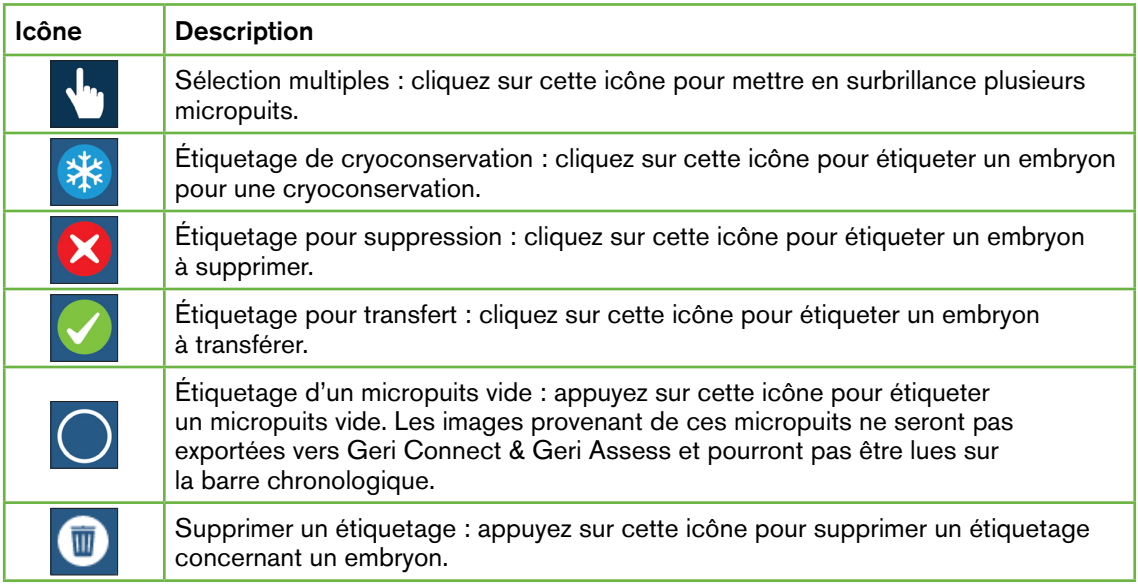

#### 3.2.5. Exportation de données

Les données suivantes peuvent être exportées depuis la Page d'examen d'une patiente dans Geri Connect & Geri Assess :

- Image : une image statique de l'embryon dans le micropuits affiché sur la page.
- Vidéo : un fichier MP4 et le plan focal actuel de l'embryon dans le micropuits affiché sur la page. REMARQUE : Le fichier MP4 est compatible avec QuickTime<sup>®</sup> ou VLC Media Player, mais pas avec Windows Media Player.
- PDF : un rapport de patiente au format PDF. Ce rapport énumère les informations sur la patiente ainsi que les informations clinique et contient des images statiques annotées des embryons ou, si aucune annotation n'est disponible, des images aux heures suivantes : 18h, 25h, 44h, 68h, 96h, 120h et 140h. Une image de référence sélectionnée par l'utilisateur est toujours affichée comme dernière image du puits. Si aucune sélection n'est effectuée, l'image par défaut est la dernière image prise.
- CSV : un fichier CSV contenant des données clés pour chaque embryon, y compris les informations sur la patiente et les données d'annotation des événements et des observations provenant de Geri Assess 1.0 et Geri Assess 2.0 (si activé). Les scores pour Assess 1.0., Assess 2.0 et Eeva sont affichés pour chaque événement.

## GENEA BIOMEDX

#### Pour exporter des données :

- 1. Dans la Page d'examen de la patiente, cliquez sur l'embryon que vous souhaitez exporter.
- 2. Appuyez sur l'icône Exporter  $\Phi$  et sélectionnez le dossier souhaité.

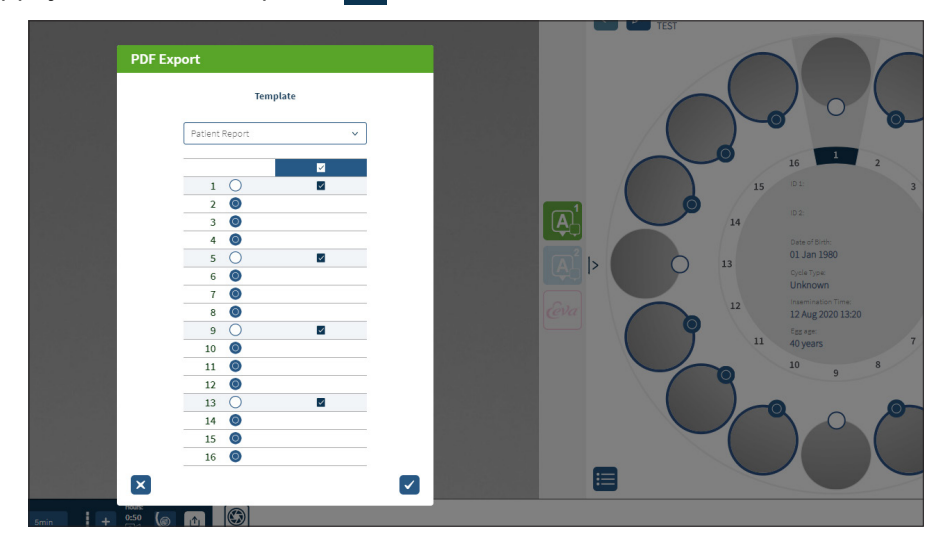

- 3. Une boîte de dialogue de Rapport des puits sélectionnés apparaîtra. Sélectionnez les puits à exporter dans le rapport pdf.
- 4. Les fichiers \*.png et vidéo seront téléchargés dans le dossier Téléchargements de Chrome. Les rapports de la patiente sous forme de fichiers PDF et de fichiers CSV seront générés puis téléchargés dans le dossier Téléchargements de Chrome. Une fenêtre contextuelle informera l'utilisateur que l'exportation a réussi et vous demandera de confirmer pour continuer.

## <span id="page-35-1"></span><span id="page-35-0"></span>3.3. Page Résumé de la patiente

La page Résumé de la patiente affiche un résumé de tous les embryons dans les micropuits de la boîte de culture Geri et toutes les annotations d'événement et d'observation.

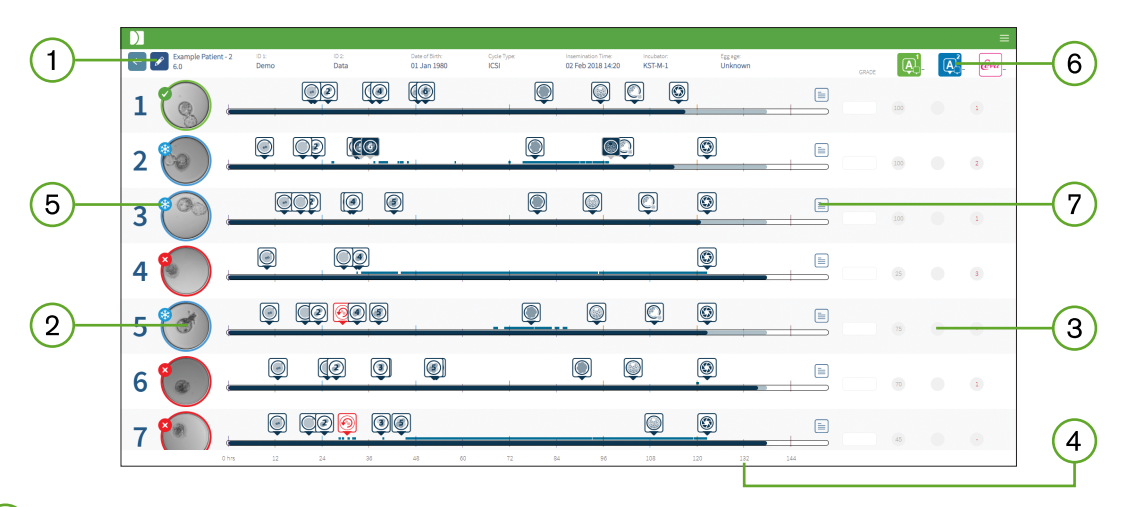

- $(1)$ Les informations de la patiente sont affichées en haut de la page. Ces informations peuvent être modifiées en cliquant sur l'icône Modifier ...
- $(2)$ Les embryons contenus dans la boîte de culture Geri sont affichés à gauche de la page avec une barre chronologique pour chaque embryon.
- $(3)$ Les colonnes notation (le cas échéant), Geri Assess 1.0, Geri Assess 2.0 et Eeva™ sont affichées sur la droite.
- $\left(4\right)$ Les heures sont indiquées au bas de la page.
- $(5)$ L'étiquetage d'embryon sélectionné dans la Page d'examen de la patiente est affiché ici et pour voir l'embryon dans la Page d'examen de la patiente, appuyez sur l'image de l'embryon désiré.
- $(6)$ Les colonnes notation, Geri Assess 1.0, Geri Assess 2.0 et Eeva™ peuvent être utilisées pour trier les embryons sur la Page d'examen de la patiente en cliquant sur l'icône de la colonne choisie.
- $(7)$ Tous les commentaires entrés sur la Page d'examen de la patiente peuvent être consultés en cliquant sur l'icône Commentaires  $\equiv$ .

#### 3.3.1. Barre chronologique

La barre chronologique de la page Résumé de la patiente affiche à nouveau la chronologie attendre le développement de l'embryon et elle est affichée en heures. Toutefois, cette barre choronologique se rapporte à l'emplacement de la toute dernière annotation.

La barre chronologique sera bleu foncé jusqu'au point de la toute dernière annotation, après quoi elle sera bleu clair. Si aucune annotation n'est placée, la barre chronologique sera bleu clair comme indiqué dans le micropuits 2 ci-dessus.
Les annotations préliminaires Geri Assess seront affichées en gris sur la barre chronologique. Une fois que ces annotations ont été examinées et finalisées, les annotations deviennent bleu foncé.

# 3.4. Annoter des embryons en utilisant Geri Assess et Eeva™

#### AVERTISSEMENT :

Les annotations automatisées ne seront pas correctes, ni exactes dans toutes les situations et, par conséquent, le logiciel Geri Connect & Geri Assess n'est pas destiné à remplacer les pratiques cliniques pour l'examen et l'évaluation des embryons. Les utilisateurs sont responsables de l'examen manuel des événements relatifs au développement de l'embryon qu'ils considèrent comme critiques.

Les embryons peuvent être annotés manuellement ou automatiquement, en attribuant des événements et/ou des observations. Les événements sont définis comme des étapes majeures dans le développement d'un embryon. Les événements peuvent être majeurs, représentant une étape importante dans le développement de l'embryon, par exemple, l'apparition de PN, 4 cellules. Les observations sont définies comme des anomalies pouvant affecter la qualité d'un embryon, telles que la fragmentation et le clivage inversé.

REMARQUE : L'image affichée par défaut est une vue complète du micropuit, permettant un ajustement par le biais des plans focaux (z-stacks). Pour voir l'image du meilleur plan focal de l'embryon recadré, cliquez sur l'icône **Recadrer l'embryon.** 

Toutes les commandes de lecture et les fonctions de la barre chronologique sont décrites dans les sections [« 3.2.1. Commandes de lecture » à la page 20](#page-30-0) et [« 3.2.3. Barre](#page-32-0) [chronologique » à la page 22](#page-32-0).

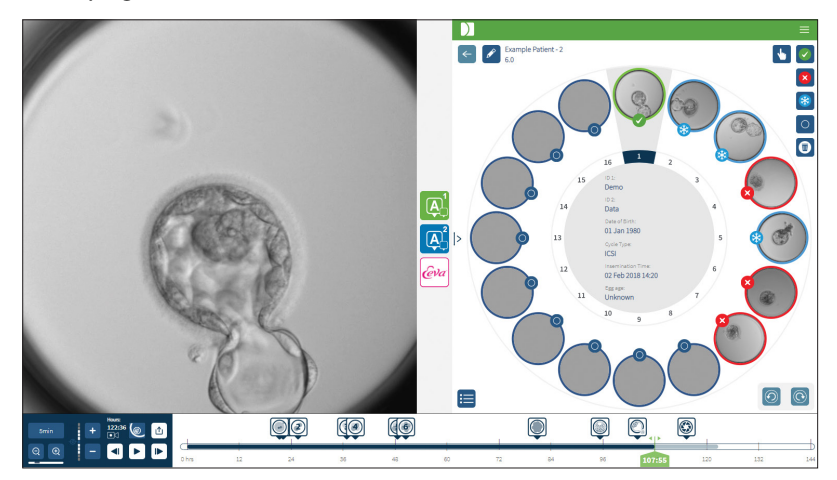

# 3.4.1. Accéder à Geri Assess et Eeva™

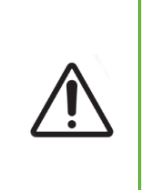

#### AVERTISSEMENT :

Les annotations automatisées ne seront pas correctes, ni exactes dans toutes les situations et, par conséquent, le logiciel Geri Connect & Geri Assess n'est pas destiné à remplacer les pratiques cliniques pour l'examen et l'évaluation des embryons. Les utilisateurs sont responsables de l'examen manuel des événements relatifs au développement de l'embryon qu'ils considèrent comme critiques.

Geri Assess et Eeva™ sont accessibles depuis le panneau central de la « Page d'examen de la patiente ».

Pour accéder à Geri Assess 1.0 : appuyez sur l'icône Geri Assess 1.0 **A** située dans le panneau central de la « Page d'examen de la patiente ».

L'onglet Geri Assess 1.0 apparaît, avec le premier chapitre de développement affiché par défaut (voir l'image ci-dessous)

Pour accéder à Geri Assess 2.0 (pour les patientes compatibles Geri Assess 2.0) : si Geri Assess 2.0 est activé, appuyez sur l'icône Geri Assess 2.0 4 située dans le panneau central de la « Page d'examen de la patiente ».

L'onglet Geri Assess 2.0 apparaît, avec une liste des événements et des observations clés affichée par défaut (voir l'image ci-dessous).

Si Geri Assess 2.0 n'est pas activé, l'onglet Geri Assess 2.0 n'est pas accessible. Une icône rouge « Non disponible » apparaît lorsque vous passez la souris sur l'onglet.

REMARQUE : Le test de diagnostic Eeva™ n'est pas disponible sur tous les

REMARQUE : Geri 6.2 et Geri Connect et Geri Assess 2.2 ne sont pas compatibles avec Eeva. L'écosystème Geri nécessite Geri + exécutant le logiciel Geri 6.01 et Geri Connect et Geri Assess v2.0 pour maintenir la compatibilité avec Eeva v3.1.

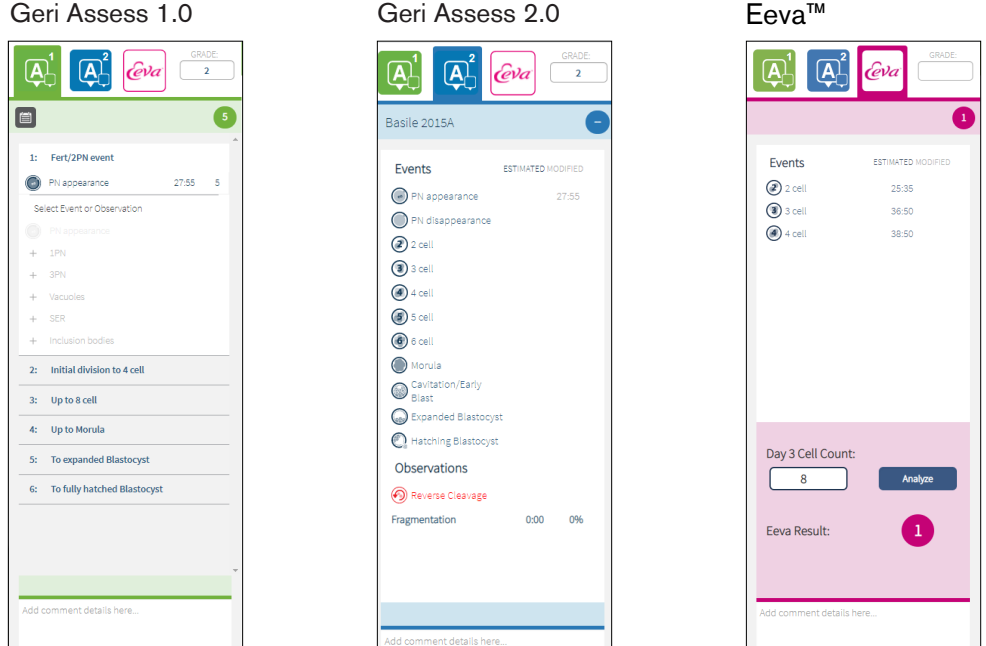

Pour fermer les onglets Geri Assess et Eeva™ : appuyez sur l'icône Fermer < située au milieu de la page afin de fermer les onglets d'annotation.

#### <span id="page-38-0"></span>3.4.2. Geri Assess 1.0 - annoter manuellement les événements et les observations

Pour afficher les six chapitres de développement : sur la « Page d'examen de la patiente », appuyez sur l'onglet Geri Assess 1.0.

Chaque chapitre de développement peut être consulté et développé en cliquant sur le titre du chapitre de développement : le titre sera surligné en bleu. Le prochain chapitre de développement peut être affiché en appuyant sur la touche TAB du clavier et le chapitre de développement précédent peut être affiché en appuyant sur Maj+TAB.

Les fonctions de lecture (indicateur de position vert, icônes et/ou touches de raccourci clavier) peuvent être utilisées pour examiner les images du développement de l'embryon. Voir [« 3.2.1. Commandes de lecture » à la page 20](#page-30-0) et [« 3.2.3. Barre chronologique » à la](#page-32-0) [page 22](#page-32-0) pour plus d'informations.

#### Pour annoter manuellement un événement ou une observation :

Lorsqu'un événement ou une observation est observé par un utilisateur pendant la lecture d'une image, il est annoté en cliquant manuellement sur l'événement/l'observation listé dans l'onglet Geri Assess 1.0.

# GUIDE D'UTILISATION GERI CONNECT & GERI ASSESS

Un événement relatif au développement de l'embryon ne se produit qu'une fois, par conséquent, les événements ne peuvent être annotés qu'une seule fois. Les annotations peuvent être placées dans n'importe quel chapitre de développement, quels que soient les autres chapitres.

Après l'annotation d'un événement clé, une icône bleue pleine s'affiche dans la barre chronologique au moment où l'annotation a été effectuée. Passez la souris sur l'icône pour afficher le nom de l'événement et l'instant de l'événement. Les événements non-clés, s'ils sont annotés, apparaissent également sous la forme d'une icône bleue pleine dans la barre chronologique. Les nouveaux événements ajoutés à la page Configuration de la notation s'affichent sous la forme d'un marqueur avec un point bleu .

Il peut y avoir plusieurs instances d'observations au cours d'un même chapitre de développement. Par conséquent, les observations peuvent être annotées plusieurs fois dans le même chapitre de développement. Les observations, si elles sont annotées, apparaîtront sous la forme de flèches orientées vers le bas dans la barre chronologique.

#### Pour supprimer un événement ou une observation dans Geri Assess 1.0 :

1. Dans l'onglet Geri Assess 1.0, appuyez sur la ligne d'événement ou d'observation souhaitée, en veillant à ce que l'événement ne se trouve pas dans la zone grisée en surbrillance.

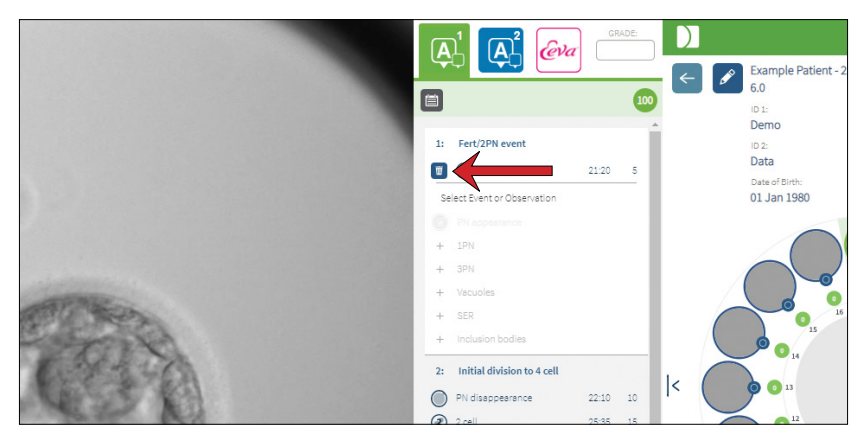

2. Appuyez sur l'icône Supprimer  $\overline{w}$  qui apparaît à gauche de l'événement ou de l'observation sélectionné, comme indiqué par la flèche rouge. L'heure et la date de l'événement ou de l'observation sélectionné seront supprimées, tout comme l'icône sur la barre chronologique.

Pour déplacer la vidéo de lecture vers un événement ou une observation : appuyez sur l'événement ou l'observation souhaité dans l'onglet Geri Assess 1.0 ou sur l'icône dans la barre chronologique.

La vidéo se déplace vers l'instant sélectionné.

Pour effectuer des commentaires sur un embryon dans Geri Assess 1.0 : tapez le texte libre dans la zone Commentaires sous les événements et les observations.

# GENEA BIOMEDX

Les commentaires peuvent également être consultés en cliquant sur la case Commentaires sur la Page Résumé de la patiente.

Pour afficher l'historique de l'évaluation : appuyez sur l'icône Historique des notations de l'onglet Geri Assess 1.0, comme indiqué par la flèche rouge dans l'image ci-dessous.

Un journal des événements et des observations annotés avec Geri Assess 1.0 sera affiché dans une fenêtre contextuelle. Il inclura les détails d'annotation, le nom d'utilisateur et l'heure et la date de l'utilisateur effectuant l'annotation.

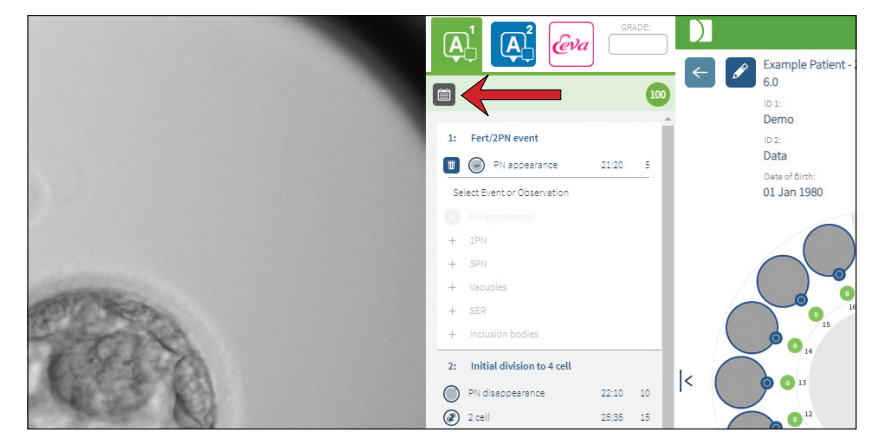

### 3.4.3. Geri Assess 2.0 - annotation automatique des événements et observations

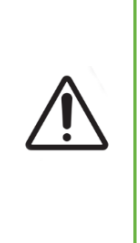

#### <span id="page-40-0"></span>AVERTISSEMENT :

Les annotations automatisées ne seront pas correctes, ni exactes dans toutes les situations et, par conséquent, le logiciel Geri Connect & Geri Assess n'est pas destiné à remplacer les pratiques cliniques pour l'examen et l'évaluation des embryons. Les utilisateurs sont responsables de l'examen manuel des événements relatifs au développement de l'embryon qu'ils considèrent comme critiques.

Geri Assess 2.0 est le système/logiciel de notation automatisée pour annoter des embryons, en utilisant une vidéo recadrée sur l'embryon avec le meilleur plan focal. Lorsque celui-ci est activé, il remplit automatiquement l'onglet Geri Assess 2.0, ainsi que la barre chronologique avec les événements et les observations clés que l'algorithme d'annotations automatisées peut détecter avec succès.

Si la patiente est compatible avec Geri Assess 2.0, Geri Assess 2.0 passera en revue les images séquentielles au fur et à mesure de l'enregistrement, en commençant après les 24 premières heures d'enregistrement, annotant automatiquement certains événements et observations du développement. Les événements annotés sont l'apparition de pronucléus/pronuclei, la disparition de pronucléus/pronuclei, les divisions aux stades 2, 3, 4, 5 et 6 cellules, les transitions vers la morula, le stade de blastocyste précoce, les stades de blastocyste étendu et en cours d'éclosion, le clivage inversé et l'échec de la cytokinèse avec retour au stade

2 cellules et la fragmentation de l'embryon. Ces événements seront initialement affichés sous la forme de marqueurs d'événements gris dans la barre chronologique et d'horaires annotés dans l'onglet Geri Assess 2.0. À la fin de l'enregistrement, Geri Assess 2.0 finalisera les annotations et changera les marqueurs d'événements dans la barre chronologique, en les faisant passer de gris à bleu.

Si un algorithme de notation personnalisé a également été sélectionné, l'algorithme utilisé est affiché dans l'en-tête gris Geri Assess 2.0 juste sous les onglets, comme indiqué par la flèche dans la capture d'écran ci-dessous.

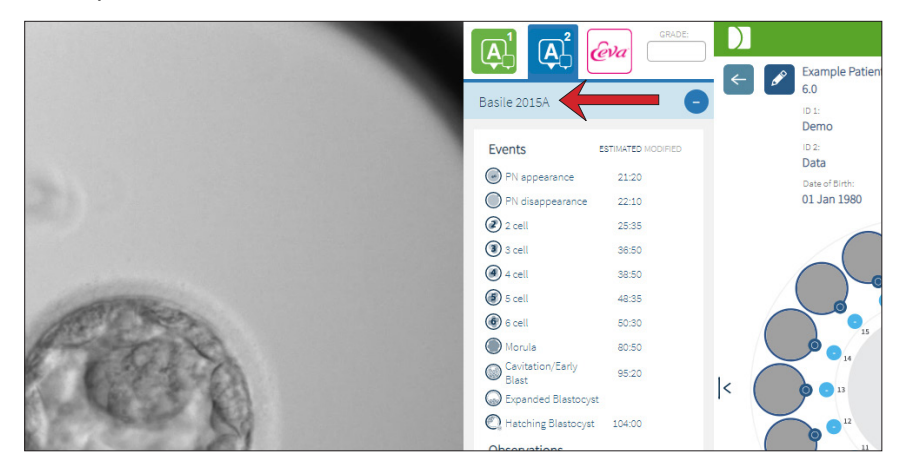

Pour les annotations automatisées, chaque événement relatif au développement de l'embryon doit se situer dans une plage spécifique à inclure dans les annotations. Ceci exclut toute annotation biologiquement impossible pour l'événement donné. Ces plages ont été déterminées par une analyse bibliographique (Balaban, B. *et al*. (2011) « Istanbul consensus workshop on embryo assessment: proceedings of an expert meeting.». *Reproductive BioMedicine Online* 22(6): 632-646 and Ciray, H.N. *et coll.* (2014) « Proposed guidelines on the nomenclature and annotation of dynamic human embryo monitoring by a time-lapse user group ». *Human Reproduction* 29(12): 2650-2660.).

Si le développement de l'embryon se situe dans la plage spécifiée, les icônes d'annotation sont présentées dans la barre chronologique et l'horaire sera indiqué sur l'onglet Geri Assess 2.0. La même information sera également présentée sur la page Résumé de la patiente.

Si le développement de l'embryon se situe en dehors de la plage spécifiée, un triangle jaune apparaît dans l'onglet Geri Assess 2.0 et l'heure et la date sont indiquées en rouge. Aucune annotation ne sera présentée dans la barre chronologique dans ce cas.

Geri Assess 2.0 peut également détecter la fragmentation, qui sera alors présentée comme une barre bleue au-dessus de la barre chronologique et sous forme d'une fourchette de pourcentage dans l'onglet Geri Assess 2.0.

REMARQUE : Les annotations automatisées ne seront pas correctes, ni exactes dans toutes les situations et, par conséquent, elles ne sont pas destinées à remplacer les pratiques cliniques pour l'examen et l'évaluation des embryons. Les utilisateurs sont responsables de l'examen manuel des événements relatifs au développement de l'embryon qu'ils considèrent comme critiques.

Si une annotation automatisée est examinée par un embryologiste et jugée incorrecte, elle peut être modifiée. La modification s'effectue dans l'onglet Geri Assess 1.0, puis est indiquée comme modifiée dans l'onglet Geri Assess 2.0.

#### Pour modifier une annotation automatisée :

- 1. Appuyez sur l'onglet Geri Assess 1.0.
- 2. Sélectionnez la ligne d'événement ou d'observation que vous souhaitez modifier, en veillant à ce qu'elle ne se trouve pas dans la zone grisée en surbrillance.
- 3. Appuyez sur l'icône Supprimer  $\overline{w}$  qui apparaît à gauche de l'événement ou de l'observation sélectionné. L'événement ou l'observation sera supprimé de la barre chronologique et de l'onglet Geri Assess 1.0.
- 4. Examinez la vidéo de lecture de l'embryon qui vous intéresse, trouvez l'horaire auquel l'événement ou l'observation s'est produit.
- 5. Dans l'onglet Geri Assess 1.0, appuyez sur l'événement ou l'observation souhaité pour l'ajouter à la barre chronologique.

REMARQUE : Dans l'onglet Geri Assess 2.0, l'événement ou l'observation sera indiqué comme modifié, avec l'heure et la date. Si l'annotation modifiée doit être à nouveau modifiée, ou renvoyée à l'annotation automatique d'origine, appuyez sur l'icône Inverser à côté de l'annotation modifiée dans l'onglet Geri Assess 2.0.

REMARQUE : Si l'annotation modifiée est accompagnée d'un triangle jaune, le triangle jaune restera pour indiquer que l'annotation automatique se trouve en dehors de la plage spécifiée.

Pour déplacer la vidéo de lecture vers un événement ou une observation : cliquez sur l'événement ou l'observation souhaité dans l'onglet Geri Assess 2.0 ou sur l'icône dans la barre chronologique.

La vidéo se déplace vers l'instant sélectionné.

REMARQUE : Si les embryons d'une patiente ne se développent pas comme prévu, il est préférable d'examiner et d'évaluer les événements relatifs au développement des embryons.

REMARQUE : Les annotations automatisées ne seront pas correctes, ni exactes dans toutes les situations et, par conséquent, elles ne sont pas destinées à remplacer les pratiques cliniques pour l'examen et l'évaluation des embryons. Les utilisateurs sont responsables de l'examen manuel des événements relatifs au développement de l'embryon qu'ils considèrent comme critiques.

## 3.4.4. Test de diagnostic Eeva™

Consultez le guide d'utilisation Eeva™ pour plus d'informations.

REMARQUE : Le test de diagnostic Eeva™ n'est pas disponible sur tous les

REMARQUE : Geri 6.2 et Geri Connect et Geri Assess 2.2 ne sont pas compatibles avec Eeva. L'écosystème Geri nécessite Geri + exécutant le logiciel Geri 6.01 et Geri Connect et Geri Assess v2.0 pour maintenir la compatibilité avec Eeva v3.1.

# 3.4.5. Liste des événements et observations

Voici une liste des chapitres de développement, **des événements clés**, des autres événements et observations dans Geri Assess. Les événements clés, le clivage inversé et la fragmentation seront automatiquement annotés si Geri Assess 2.0 est activé.

- 1. Événement Fert/2 PN
	- − **Apparition de PN**
	- − Vacuoles
	- − 1 PN
	- − Réticulum endoplasmique lisse (SER)
	- − Aucune formation de halo
	- − 3 PN
	- − Corps d'inclusion
- 2. Division initiale à 4 cellules
	- − **Disparition du PN**
	- − **2 cellules**
	- − **3 cellules**
	- − **4 cellules**
	- − Vacuoles
	- − Fragmentation jusqu'à 10 %
	- − Fragmentation de 11 à 25 %
	- − Fragmentation > 25 %
	- − Multi-nucléation
	- − Clivage direct
	- − Taille de blastomères inégale
	- − Division irrégulière
	- − **Clivage inverse (retour à 2 cellules)**
- 3. Jusqu'à 8 cellules
	- − **5 cellules**
	- − **6 cellules**
	- − 7 cellules
	- − 8 cellules
	- − Vacuoles
	- − Fragmentation jusqu'à 10 %
	- − Fragmentation de 11 à 25 %
	- − Fragmentation > 25 %
	- − Multi-nucléation
	- − Taille de blastomères inégale
	- − Division irrégulière
	- − Clivage inversé
	- − > 8 cellules sans compactage
- 4. Jusqu'à la morula
	- − Compactage
	- − **Morula**
	- − Vacuoles
	- − Fragmentation jusqu'à 10 %
	- − Fragmentation de 11 à 25 %
	- − Fragmentation > 25 %
	- − Multi-nucléation
	- − Développement inversé
	- − > 8 cellules sans compactage
- 5. Jusqu'à l'expansion du blastocyste
	- − **Cavitation/blastocyste précoce**
	- − Blastocyste complet
	- − **Blastocyste étendu**
	- − Disparition du blastocyste
	- − Aucune masse cellulaire interne
	- − Masse cellulaire interne fragmentée/vacuole
	- − Trophectoderme fragmentée/ vacuole
	- − Compaction incomplète de la MCI
	- − Faible nombre de trophectodermes
	- − Double masse cellulaire interne
- 6. Jusqu'à un blastocyste complètement éclos
	- − **Blastocyste en voie d'éclosion**
	- − Blastocyste à moitié éclos
	- − Blastocyste entièrement éclos
	- − Disparition du blastocyste
	- − Masse cellulaire interne fragmentée/vacuole
	- Trophectoderme fragmentée/ vacuole
	- − Aucune masse cellulaire interne
	- − Faible nombre de trophectodermes
	- − Double masse cellulaire interne
	- − Compaction incomplète de la MCI

# <span id="page-44-0"></span>3.5. Algorithmes de notation personnalisés

Les algorithmes de notation personnalisés permettent à l'utilisateur de définir la manière dont Geri Connect & Geri Assess comptabilise les embryons en fonction des horaires des annotations. L'algorithme sera défini dans un fichier texte par des valeurs séparées par des virgules.

Les algorithmes de notation personnalisés sont installés par un technicien de maintenance agréé.

# 3.5.1. Terminologie

- Algorithme : un ensemble d'instructions.
- Fichier modèle : un fichier définissant les critères de classement des embryons à l'aide d'annotations.
- Règle : une condition définissant comment évaluer un événement donné.
- Clause : une ligne du fichier modèle, un ensemble de 3 règles assignées à un modèle donné.
- Modèle : un ensemble de clauses associées à une note.
- Annotation : observations ou événements, identifiés par Geri Assess 2.0, automatiquement ou manuellement ajoutés par un utilisateur.

## 3.5.2. Création d'un fichier de modèles

1. La première ligne comprend les champs :

Model\_name,Grade,Start1,End1,Condition1,Minimum1,Maximum1,Start2,End2,Condition2, Minimum2,Maximum2,Start3,End3,Condition3,Minimum3,Maximum3

- 2. Chaque ligne (clause) au-dessous suit le modèle de la ligne supérieure, séparé par des virgules.
	- a. Nom modèle : le nom à attribuer au modèle. Toutes les règles avec le même Nom\_modèle seront regroupées.
	- b. Note : la note ajoutée à l'embryon si la règle correspond.
	- c. Règles : chaque clause est composée de 3 règles. Pour que la note soit appliquée, les 3 règles doivent correspondre.
		- i. Début : le nom de l'annotation pour débuter la règle (par exemple 3 cellules)
		- ii. Fin : le nom de l'annotation pour mettre fin à la règle
		- iii. Condition : spécifiez Entre ou Pas entre
		- iv. Minimum : temps minimum entre les annotations, en secondes
		- v. Maximum : temps maximum entre les annotations, en secondes

#### REMARQUE :

- Il existe une annotation spéciale Débit qui indique le temps d'insémination. Si les champs Début et Fin d'une règle sont tous les deux définis sur Début, alors la règle sera ignorée. Vous pouvez utiliser cette méthode pour fournir moins de 3 règles dans une clause.
- Vous pouvez trouver un exemple de fichier modèle dans la section 4.5.3.
- Tous les champs d'un fichier de modèles réels doivent être séparés par des virgules.

# GUIDE D'UTILISATION GERI CONNECT & GERI ASSESS

# 3.5.3. Galerie d'exemples

 $\ddot{\cdot}$ 

 $\ddot{\phantom{a}}$ 

 $\ddot{\phantom{0}}$ 

 $\frac{1}{2}$ 

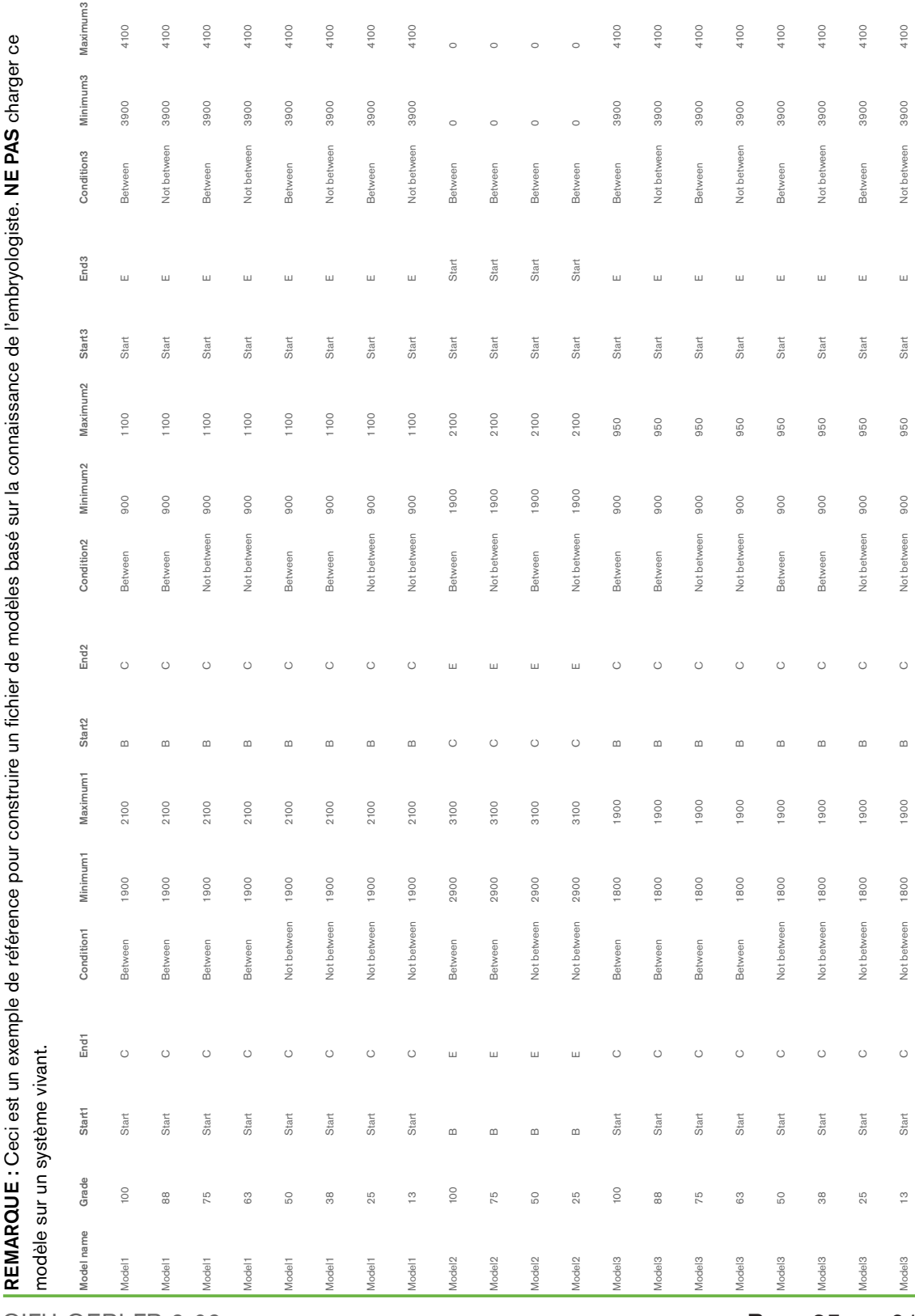

QIFU-GERI-FR-2-02

# 3.5.4. Chargement d'un nouvel algorithme de notation personnalisé

Les algorithmes de notation personnalisés sont installés par un technicien de maintenance agréé. Contactez votre technicien de service agréé pour plus d'informations.

### 3.5.5. Mise à jour d'un algorithme de notation personnalisé

Lorsque plus d'un algorithme de notation personnalisé doit être utilisé dans Geri Connect & Geri Assess, tous les fichiers de modèles du système doivent être représentés dans le fichier à charger et remplacés par un technicien de maintenance agréé.

### 3.5.6. Appliquer un algorithme de notation personnalisé

#### Pour accéder à et appliquer un algorithme de notation personnalisé :

- 1. Sur la page Modifier les informations de la patiente, assurez-vous que l'interrupteur situé à côté de l'icône Geri Assess 2.0  $\overline{A}$  est en position  $\overline{A}$ . (voir « 3.1.6. Ajout [d'une patiente compatible Geri Assess 2.0 » à la page 17\)](#page-27-0)
- 2. Sélectionnez l'algorithme de notation personnalisé souhaité dans le menu déroulant situé à droite de l'interrupteur Geri Assess 2.0. Une option moyenne est également disponible, qui combine les algorithmes de notation personnalisés pour fournir une notation moyenne. L'algorithme sélectionné sera appliqué à la patiente sélectionnée et une fenêtre contextuelle confirmera qu'un nouvel algorithme a été sélectionné.
- 3. Appuyez sur OK pour revenir à la Page d'examen de la patiente.

REMARQUE : Si un algorithme de notation personnalisé est modifié, le nouvel algorithme de notation personnalisé peut être appliqué de manière rétrospective sur les patientes archivées compatibles Geri Assess 2.0. Si les patientes sont supprimées, le nouvel algorithme ne sera pas appliqué.

# 4. TÂCHES D'ADMINISTRATEUR

# 4.1. Gestion des utilisateurs administrateurs

Les administrateurs ont un accès illimité à Geri Connect & Geri Assess.

REMARQUE : Le nombre d'utilisateurs ayant un accès administrateur doit être limité pour maintenir le contrôle qualité et la sécurité dans un système standardisé.

# 4.1.1. Ajouter un nouvel utilisateur

REMARQUE : Seuls les utilisateurs administrateurs ont accès aux fonctionnalités de cette section.

#### Ajouter un nouvel utilisateur :

- 1. Sélectionnez Gestion des utilisateurs dans le menu utilisateur situé en haut à droite de n'importe quelle page Geri Connect & Geri Assess. La page de Gestion des utilisateurs s'affiche.
- 2. Appuyez sur l'icône Ajouter un nouvel utilisateur **D**. La page Informations du nouvel utilisateur s'affiche.
- 3. Entrez le nom, le courriel, le nom d'utilisateur et le mot de passe du nouvel utilisateur, au besoin.

REMARQUE : Le mot de passe doit contenir plus de quatre caractères.

4. Appuyez sur l'icône Enregistrer **D** pour enregistrer les modifications.

## 4.1.2. Gérer un utilisateur existant

#### Pour mofidier et gérer les utilisateurs existants :

- 1. Sélectionnez Gestion des utilisateurs dans le menu utilisateur situé en haut à droite de n'importe quelle page Geri Connect & Geri Assess. La page de Gestion des utilisateurs s'affiche.
- 2. Cliquez pour mettre en évidence le nom de l'utilisateur souhaité.
- 3. Appuyez sur l'icône Modifier  $\beta$ . La page Modifier les informations de l'utilisateur s'affiche.
- 4. Modifiez le nom, le courriel ou le mot de passe au besoin. REMARQUE : Le nom d'utilisateur ne peut pas être modifié.
- 5. Appuyez sur l'icône Enregistrer **D** pour enregistrer les modifications.

## 4.1.3. Désactivation et réactivation d'un utilisateur existant

#### Pour désactiver un utilisateur existant :

- 1. Sélectionnez Gestion des utilisateurs dans le menu utilisateur situé en haut à droite de n'importe quelle page Geri Connect & Geri Assess. La page de Gestion des utilisateurs s'affiche.
- 2. Cliquez pour mettre en évidence le nom de l'utilisateur souhaité.

# GENEA BIOMEDX

- 3. Basculer l'interrupteur Actif d'actif a à inactif a. REMARQUE : Les informations de l'utilisateur ne sont jamais supprimées, car toutes les annotations sont enregistrées avec les informations de l'utilisateur.
- 4. Appuyez sur l'icône Enregistrer **D** pour enregistrer les modifications.

#### Pour réactiver un utilisateur existant :

- 1. Sélectionnez Gestion des utilisateurs dans le menu utilisateur situé en haut à droite de n'importe quelle page Geri Connect & Geri Assess. La page de Gestion des utilisateurs s'affiche.
- 2. Cliquez pour mettre en évidence le nom de l'utilisateur à réactiver.
- 3. Faites passer l'interrupteur Actif d'inactif  $\Box$  à actif  $\Box$ .
- 4. Appuyez sur l'icône Enregistrer **D** pour enregistrer les modifications.

## 4.1.4. Attribution et désactivation d'un administrateur

#### Pour attribuer des fonctionnalités d'administrateur à un utilisateur :

- 1. Sélectionnez Gestion des utilisateurs dans le menu utilisateur situé en haut à droite de n'importe quelle page Geri Connect & Geri Assess. La page de Gestion des utilisateurs s'affiche.
- 2. Cliquez pour mettre en évidence le nom de l'utilisateur souhaité.
- 3. Faites passer l'interrupteur Admin d'inactif  $\Box$  à actif  $\Box$ .
- 4. Appuyez sur l'icône Enregistrer **D** pour enregistrer les modifications.

#### Pour désactiver les capacités d'administrateur d'un utilisateur :

- 1. Sélectionnez Gestion des utilisateurs dans le menu utilisateur situé en haut à droite de n'importe quelle page Geri Connect & Geri Assess. La page de Gestion des utilisateurs s'affiche.
- 2. Cliquez pour mettre en évidence le nom de l'utilisateur souhaité.
- 3. Faites passer l'interrupteur Admin d'actif a à inactif a.
- 4. Appuyez sur l'icône Enregistrer **D** pour enregistrer les modifications.

REMARQUE : Les utilisateurs avec des privilèges d'administration ne peuvent pas désactiver leurs propres comptes d'utilisateur ou supprimer leurs propres privilèges d'administration (cela doit être effectué par un autre utilisateur avec des droits d'administrateur). Cela garantit qu'au moins un administrateur sera défini dans Geri Connect & Geri Assess à tout moment.

#### 4.1.5. Connecter les incubateurs Geri à Geri Connect & Geri Assess

Après l'installation par un technicien de service agréé, le nom de l'instrument est affiché en tant que Nouvel incubateur. Toutes les chambres sont affichées comme inactives et le statut de la connexion est affiché comme « ...En attente de connexion par l'administrateur.»

REMARQUE : Pour changer le nom de l'instrument, veuillez vous reporter à « 4.8. Informations sur l'incubateur (nom de l'instrument) » à la page 26 du guide d'utilisation QFRM422 Geri/ Geri+.

#### Pour activer la connexion de l'incubateur Geri :

- 1. Sélectionnez la Fenêtre d'état de Geri dans la liste du menu utilisateur en haut à droite de n'importe quelle page Geri Connect & Geri Assess. La page Fenêtre d'état de Geri s'affiche.
- 2. Dans la colonne Activé, faites passer l'interrupteur en position ON  $\Box$ .

Geri Connect & Geri Assess va commencer à communiquer avec l'incubateur Geri et à synchroniser les données.

REMARQUE : Après la synchronisation, les données présentées dans la ligne Instruments Geri sur la Fenêtre d'état de Geri changeront pour refléter le nouvel état de disponibilité de l'instrument.

# <span id="page-49-0"></span>4.2. Configuration de la notation dans Geri Assess 1.0

Geri Assess 1.0 est un système de notation subjectif, défini par l'utilisateur en fonction de l'annotation manuelle des événements et observations du développement de l'embryon pendant la lecture des vidéos séquentielles. En fonction des notes attribuées à chaque événement et observation, le système produit une note qui classe les embryons de la patiente. Cette notation correspond à la notation maximale de l'événement, plus le total cumulé de toutes les observations définies (dont le clivage inversé au chapitre 2).

Ainsi, la notation pour Geri Assess 1.0 = maximum des événements + somme des observations.

Ainsi, le logiciel Geri Assess 1.0 a tous les coefficients de notation d'événement et d'observation définis par défaut sur zéro (« 0 »). Seuls les administrateurs peuvent ajuster les coefficients de notation pour chaque événement et observation afin de refléter les protocoles spécifiques et individuels du laboratoire. Tous les changements apportés aux coefficients de notation sont répercutés sur toutes les patientes traitées et archivées, y compris sur les annotations déjà effectuées. Les utilisateurs verront les notations d'embryons modifiées déjà annotées à la suite de l'ajustement des coefficients de notation.

- Les événements sont des étapes du développement de l'embryon. Chaque événement doit avoir une note positive. Chaque notation d'événement représente un total cumulé absolu de tous les événements jusqu'à ce stade du développement. Par exemple : si la note de l'événement à un stade de développement précoce (*par ex*. 2 PN) est fixée à 20, alors une note d'événement à un stade de développement ultérieur (*par ex*. 4 cellules) est fixée à 25. Dans cet exemple, le système de notation ne prendra en compte que le dernier événement de développement (*par ex*. 4 cellules) et sa note de 25. Le système de notation n'additionne pas les deux notes.
- Les événements clés sont des étapes majeures du développement de l'embryon. Ceux-ci sont représentés sur la barre chronologique avec leur propre icône représentative. Les événements clés ne peuvent pas être désactivés sur la Page de configuration de la notation et représentent également les annotations automatiquement ajoutées dans Geri Assess 2.0.

« Clivage inversé vers 2 cellules » est une annotation automatique reconnue par Geri Assess 2.0 et possède donc une icône qui ne peut pas être désactivée et qui ne peut être placée qu'une seule fois sur la barre chronologique. Cependant, elle est considérée comme une observation négative et aura donc une note négative et contribuera à la somme des observations.

- Les observations sont des anomalies notables connues pour affecter la qualité d'un embryon (et la probabilité d'une grossesse viable). Chaque observation aura une note positive ou négative, en fonction des protocoles spécifiques et individuels du laboratoire. Des annotations multiples d'une même observation (*par ex*. fragmentation) peuvent être ajoutées dans un chapitre de développement et les notes sont agrégées. Par exemple : si une observation obtient une note de -5 et que l'observation a été annotée deux fois, alors le système de notation prendra en compte une note de -10 pour compenser les notations d'événement positifs.
- Les chapitres de développement représentent différentes étapes du développement de l'embryon. Geri Assess répertorie six chapitres sur le développement (et seuls les événements et observations pertinents en fonction du développement de l'embryon à ce jour sont affichés dans les annotations dans Geri Assess). Les notes d'une même observation peuvent être différentes dans différents chapitres de développement. Les administrateurs peuvent modifier les noms des chapitres de développement sur la Page de configuration de la notation en fonction des protocoles spécifiques et individuels du laboratoire.

#### 4.2.1. Gestion de la page de configuration de la notation

Pour accéder à la Page de configuration de la notation : sélectionnez Configuration de la notation dans le menu utilisateur situé en haut à droite d'une page Geri Connect & Geri Assess. La Page de configuration de la notation s'affiche.

Pour montrer les événements et observations d'un chapitre de développement spécifique : appuyez sur la flèche dirigée vers le bas et située à droite en fin de ligne du chapitre de développement pour afficher les détails du chapitre de développement.

Une liste de tous les événements et observations du chapitre de développement s'affiche.

Pour masquer les événements et observation d'un chapitre de développement spécifique : appuyez sur la flèche dirigée vers le haut et située à droite en fin de ligne du chapitre de développement pour masquer le chapitre de développement.

Ou

Appuyez sur la flèche dirigée vers le bas située à droite en fin d'une autre ligne du chapitre de développement pour masquer le précédent et détailler celui sélectionné.

#### Pour modifier un nom de chapitre de développement :

- 1. Appuyez sur la flèche dirigée vers le bas et située à droite en fin de la ligne du chapitre de développement souhaitée pour détailler le chapitre de développement.
- 2. Appuyez sur le nom du chapitre de développement pour afficher l'icône Modifier  $\mathscr{L}$ .
- 3. Appuyez sur l'icône Modifier  $s$  située à droite du nom du chapitre de développement. Le fond de l'icône de modification deviendra blanc. Modifiez le nom du chapitre de développement si besoin.
- 4. Appuyez sur l'icône Enregistrer **E** pour enregistrer les modifications. Une fenêtre contextuelle vous demandera de confirmer les modifications, car cela pourrait modifier les notations finales des résultats existants. Une autre fenêtre contextuelle confirmera que la modification a réussi. Appuyez sur continuer pour revenir à la Page de configuration de la notation.

 $REMARKQUE:$  Une icône Modifier $\lbrack \mathcal{P} \rbrack$  apparaîtra dans l'en-tête du chapitre de développement jusqu'à ce que toutes les modifications soient enregistrées.

#### Pour modifier le nom et la notation d'un événement et/ou d'une observation :

- 1. Cliquez pour sélectionner la ligne d'événement/observation désirée.
- 2. Appuyez sur l'icône Modifier  $\mathscr S$  située à gauche du nom de l'événement/observation. Le fond de l'icône Modifier deviendra blanc.
- 3. Entrez le nouveau nom et la nouvelle notation en utilisant le clavier (ou les icônes fléchées pour ajuster la notation).
- 4. Appuyez sur l'icône Enregistrer  $\Box$  pour enregistrer les modifications. Une fenêtre contextuelle vous demandera de confirmer les modifications, car cela pourrait modifier les notations finales des résultats existants. Une autre fenêtre contextuelle confirmera que la modification a réussi. Appuyez sur continuer pour revenir à la Page de configuration de la notation.

#### Pour désactiver un événement et/ou une observation :

- 1. Localisez l'événement/l'observation souhaité et faites passer l'interrupteur Activé d'actif  $\Box$  à inactif  $\Box$ .
- 2. Appuyez sur l'icône Enregistrer il pour enregistrer les modifications. Une fenêtre contextuelle vous demandera de confirmer les modifications, car cela pourrait modifier les notations finales des résultats existants. Une autre fenêtre contextuelle confirmera que la modification a réussi. Appuyez sur continuer pour revenir à la Page de configuration de la notation.

#### Pour activer un événement et/ou une observation désactivé(e) :

- 1. Localisez l'événement/observation souhaité et faites passer l'interrupteur Activé d'inactif  $\Box$  à actif  $\Box$
- 2. Appuyez sur l'icône Enregistrer D pour enregistrer les modifications. Une fenêtre contextuelle vous demandera de confirmer les modifications, car cela pourrait modifier les notations finales des résultats existants. Une autre fenêtre contextuelle confirmera que la modification a réussi. Appuyez sur continuer pour revenir à la Page de configuration de la notation.

# GENEA BIOMEDX

## Pour créer un nouvel événement et/ou observation :

- 1. Appuyez sur la flèche dirigée vers le bas et située à droite en fin de la ligne du chapitre de développement souhaitée pour détailler le chapitre de développement.
- 2. appuyez sur l'icône Ajouter + situé à droite du nom du chapitre de développement.
- 3. Sélectionnez le type d'entrée (événement ou observation) dans le menu contextuel.

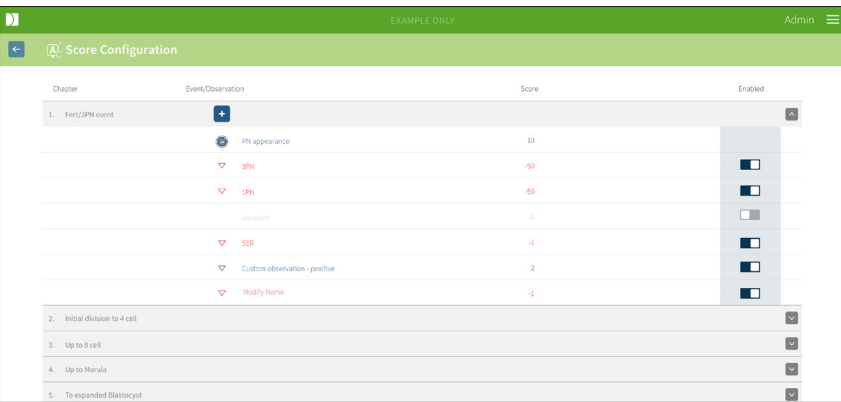

- 4. Entrez le nom et la note dans les champs appropriés, si nécessaire.
- 5. Appuyez sur l'icône Enregistrer B pour enregistrer les modifications. Une fenêtre contextuelle vous demandera de confirmer les modifications, car cela pourrait modifier les notations finales des résultats existants. Une autre fenêtre contextuelle confirmera que la modification a réussi. Appuyez sur continuer pour revenir à la Page de configuration de la notation.

REMARQUE : Les événements et/ou observations nouvellement créés apparaîtront à la fin de la liste des événements/observations du chapitre de développement.

#### Pour annuler les modifications apportées aux chapitres de développement, événements et observations :

- 1. Appuyez sur l'icône Supprimer  $\blacksquare$ .
- 2. Suivez les instructions de la fenêtre contextuelle pour supprimer ou annuler.

REMARQUE : Les événements et observations ne peuvent pas être supprimés de la Page de configuration de la notation, ils peuvent uniquement être désactivés.

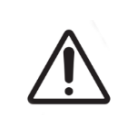

#### AVERTISSEMENT :

Les modifications apportées à la configuration de la notation s'appliquent automatiquement à toutes les sessions disponibles dans Geri Connect & Geri Assess.

# 4.3. Modèles PDF

Seuls les administrateurs peuvent afficher les modèles PDF et les fichiers image via la page Modèles PDF. Les modèles PDF contiennent le fichier modèle et les fichiers image du rapport de la patiente.

Les modèles de rapport de la patiente contiennent trois éléments qui peuvent être personnalisés pour chaque clinique :

- Nom de la clinique
- Adresse de la clinique
- Logo de la clinique
- En outre, les en-têtes du rapport peuvent être renommés pour faciliter les changements de langue ou les changements régionaux requis par la clinique

Pour accéder à la page des modèles PDF : sélectionnez Modèles PDF dans le menu utilisateur situé en haut à droite d'une page Geri Connect & Geri Assess.

La page Modèles PDF s'affiche.

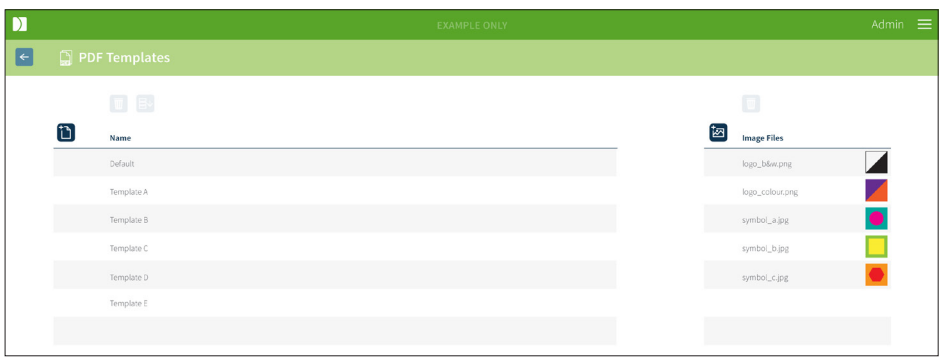

REMARQUE : Les techniciens de service peuvent inclure des informations spécifiques au laboratoire dans le rapport de la patiente, y compris le nom, l'adresse et le logo de la clinique.

Pour télécharger un modèle PDF existant : sélectionnez le modèle dans la liste à gauche et appuyez sur l'icône de téléchargement E↓.

Le processus de téléchargement commencera dans le navigateur Chrome.

#### Pour personnaliser un modèle avec des éléments spécifiques à la clinique :

- 1. Téléchargez le fichier modèle PDF Patient Report.html (voir ci-dessus).
- 2. Utilisez un éditeur de texte (comme Notepad) pour ouvrir le fichier Patient Report. html téléchargé.
- 3. Recherchez geri.png dans le fichier et remplacez-le par le nom exact du fichier du logo de la clinique.
- 4. Recherchez class="headerTable" afin que les détails suivants puissent être mis à jour :
	- a. Remplacez la valeur « IVF Clinic » par le nom de la clinique.
	- b. Remplacez la valeur « 321 Kent St. Sydney NSW 2000 » par l'adresse de la clinique.

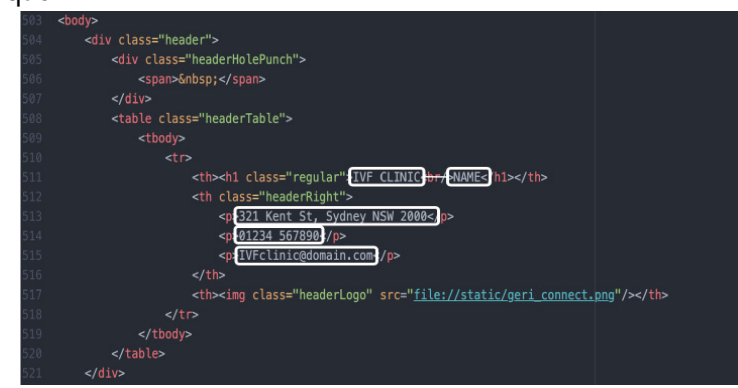

- 5. Enregistrez le modèle PDF modifié avec un nouveau nom de fichier (au format HTML). Le nom du fichier sera utilisé pour identifier le modèle PDF dans le menu Exporter de la Page d'examen de la patiente. Par exemple, si le nom du modèle est « patient. html », l'option de modèle PDF dans le menu Exporter sera « patiente ».
- 6. Appuyez sur l'icône Charger un modèle  $\mathbf{L}$  et sélectionnez le fichier du modèle PDF nouvellement créé dans la boîte de dialogue du fichier pour charger le fichier de modèle nouvellement créé dans Geri Connect & Geri Assess.
- 7. Appuyez sur l'icône Continuer  $\vee$  lorsque le fichier a été chargé avec succès. Pour ajouter un nouveau modèle PDF : appuyez sur l'icône Ajouter un nouveau modèle PDF  $\ddot{\uparrow}$  et chargez un nouveau fichier de modèle HTML. Une fois le nouveau fichier chargé, il apparaîtra dans la liste des modèles PDF.

Pour ajouter un nouveau fichier image : appuyez sur l'icône Ajouter un nouveau fichier image  $\Box$  et chargez un nouveau fichier image à partir du disque. Une fois le nouveau fichier chargé, il apparaîtra dans la liste des fichiers image.

#### Pour supprimer un modèle PDF ou un fichier image existant :

- 1. Sélectionnez le fichier modèle/image dans la liste correspondante.
- 2. Appuyez sur l'icône Supprimer  $\overline{w}$  et suivez les instructions de la boîte de dialogue confirmant la suppression.

REMARQUE : Une fois supprimé, le modèle ou le fichier image n'apparaîtra plus dans la liste.

Pour plus d'informations sur l'édition de modèles PDF, reportez-vous au document intitulé Personnalisation du modèle de rapport PDF Geri Connect QRTM126

# 4.4. Onglets des paramètres Geri Connect & Geri Assess

## 4.4.1. Paramètres du compte

#### Pour accéder à la page Paramètres du compte :

- 1. Sélectionnez Paramètres dans le menu utilisateur situé en haut à droite d'une page Geri Connect & Geri Assess. L'onglet Services externes est affiché par défaut.
- 2. Appuyez sur l'onglet Paramètres du compte pour afficher des informations sur les licences Geri Assess 2.0 ou Eeva™.

REMARQUE : Pour plus d'informations concernant les licences, voir [« 4.5. Licences » à la](#page-56-0) [page 46](#page-56-0).

REMARQUE : Geri 6.2 et Geri Connect et Geri Assess 2.2 ne sont pas compatibles avec Eeva. L'écosystème Geri nécessite Geri + exécutant le logiciel Geri 6.01 et Geri Connect et Geri Assess v2.0 pour maintenir la compatibilité avec Eeva v3.1.

REMARQUE : Le test de diagnostic Eeva™ n'est pas disponible sur tous les marchés.

#### 4.4.2. Paramètres système

#### Pour accéder à l'onglet Paramètres système :

- 1. Sélectionnez Paramètres dans le menu utilisateur situé en haut à droite d'une page Geri Connect & Geri Assess. L'onglet Services externes est affiché par défaut.
- 2. Appuyez sur l'onglet Paramètres système pour sélectionner une langue différente. Anglais est affiché par défaut.
- 3. Appuyez sur le menu déroulant pour sélectionner :
	- a. Anglais
	- b. Chinois
	- c. Japonais
- 4. Une fois la langue modifiée, l'interface utilisateur conservera la nouvelle langue sélectionnée jusqu'à ce qu'elle soit modifiée.

REMARQUE : Une fois la langue de l'interface utilisateur modifiée, la modification est immédiatement appliquée pour tous les utilisateurs

# 4.4.3. Services externes

L'onglet Services externes affiche l'état de la connexion des services externes tels que Geri Assess 2.0, Eeva™ et Qbox. Cet onglet est l'endroit où le service spécifique est activé et une adresse IP attribuée.

Pour accéder à l'onglet Services externes : Sélectionnez Paramètres dans le menu utilisateur situé en haut à droite d'une page Geri Connect & Geri Assess. L'onglet Services externes est affiché par défaut.

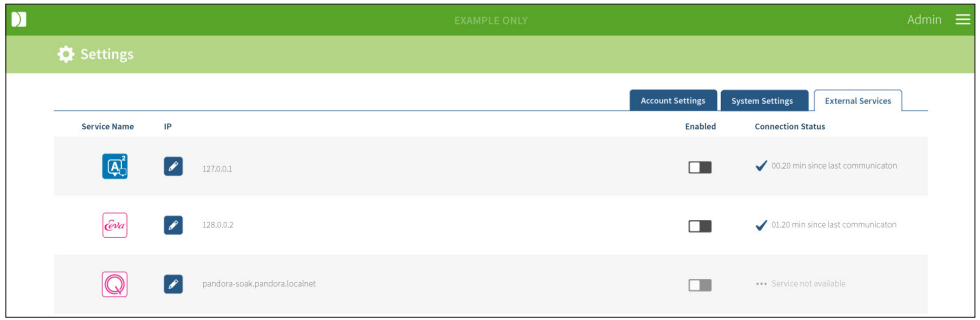

# <span id="page-56-0"></span>4.5. Licences

Chaque installation de Geri Connect & Geri Assess inclura la fonctionnalité de base de Geri Assess 1.0 qui permet à l'utilisateur d'annoter manuellement le développement de l'embryon et d'utiliser la Page de configuration de la notation pour attribuer une note définie par l'utilisateur pour les embryons en développement. (Voir [« 3.4.2. Geri Assess 1.0 - annoter](#page-38-0)  [manuellement les événements et les observations » à la page 28](#page-38-0) et [« 4.2. Configuration](#page-49-0)  [de la notation dans Geri Assess 1.0 » à la page 39\)](#page-49-0).

Les utilisateurs auront également la possibilité d'acheter des licences pour le contenu Premium, qui est activé et consommé sur une base de paiement par cycle. La fonctionnalité du contenu Premium sera visible, mais désactivée, lorsqu'elle n'est pas utilisée. Ce contenu comprend Geri Assess 2.0, ainsi que des algorithmes de notation personnalisés définis par l'utilisateur. (Voir [« 3.4.3. Geri Assess 2.0 - annotation automatique des événements et observations » à](#page-40-0)  [la page 30](#page-40-0) et [« 3.5. Algorithmes de notation personnalisés » à la page 34](#page-44-0)).

REMARQUE : Seuls les administrateurs peuvent apporter des modifications à la licence dans Geri Connect & Geri Assess.

Une licence est utilisée par session. Cela permet d'obtenir des résultats pour les 16 puits et de régénérer les résultats si nécessaire

#### Pour accéder à la page Licences :

1. Sélectionnez Licences dans le menu utilisateur situé en haut à droite d'une page Geri Connect & Geri Assess.

2. La page Licences s'affiche et fournit des informations sur le nombre de licences restantes, le numéro de compte et le numéro de série du serveur Geri Connect & Geri Assess, ainsi que l'historique des licences.

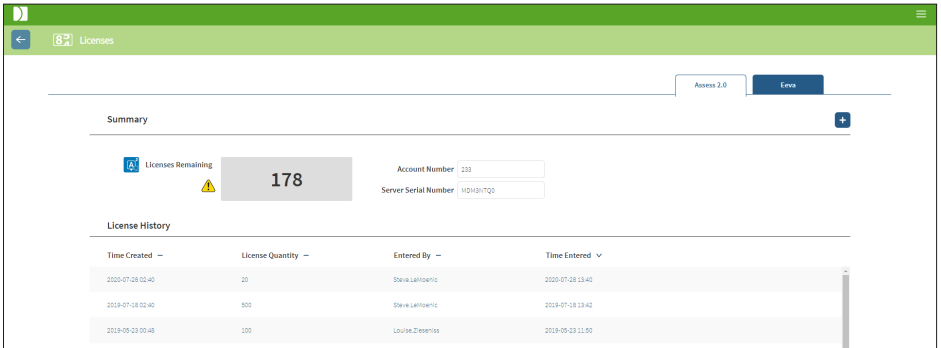

#### 4.5.1. Geri Assess 2.0 et algorithmes de notation personnalisés

#### Pour ajouter de nouvelles licences :

- 1. Sélectionnez Licences dans le menu utilisateur situé en haut à droite d'une page Geri Connect & Geri Assess. La page Licences s'affiche.
- 2. Sélectionnez l'onglet Assess 2.0.
- 3. appuyez sur l'icône Ajouter  $\pm$  située dans le coin supérieur droit de la page. Une fenêtre contextuelle s'affiche.
- 4. Collez la clé de licence de 295 chiffres dans la fenêtre contextuelle contenue dans le courriel qui vous a été envoyé. REMARQUE : Assurez-vous que la clé de licence correspond au même numéro de compte et au même numéro de série du serveur que celui affiché.
- 5. Appuyez sur l'icône Enregistrer **D** pour ajouter les licences Assess 2.0 au serveur Geri Connect & Geri Assess. Une fenêtre contextuelle s'affiche pour confirmer que les licences ont été ajoutées. Le nombre de licences restantes et l'historique des licences refléteront les licences nouvellement ajoutées.

#### 4.5.2. Test de diagnostic Eeva™

#### Pour ajouter de nouvelles licences :

- 1. Sélectionnez Licences dans le menu utilisateur situé en haut à droite d'une page Geri Connect & Geri Assess. La page Licences s'affiche.
- 2. Sélectionnez l'onglet Eeva™.
- 3. appuyez sur l'icône Ajouter  $\pm$  située dans le coin supérieur droit de la page. Une fenêtre contextuelle s'affiche.
- 4. Collez la clé de licence dans la fenêtre contextuelle contenue dans le courriel qui vous a été envoyé.

REMARQUE : Assurez-vous que la clé de licence correspond au même numéro de compte et au même numéro de série du serveur que celui affiché.

5. Appuyez sur l'icône Enregistrer D pour ajouter les licences Eeva™ au serveur Geri Connect & Geri Assess. Une fenêtre contextuelle s'affiche pour confirmer que les licences ont été ajoutées. Le nombre de licences restantes et l'historique des licences refléteront les licences nouvellement ajoutées.

REMARQUE : Geri 6.2 et Geri Connect et Geri Assess 2.2 ne sont pas compatibles avec Eeva. L'écosystème Geri nécessite Geri + exécutant le logiciel Geri 6.01 et Geri Connect et Geri Assess v2.0 pour maintenir la compatibilité avec Eeva v3.1.

REMARQUE : Le test de diagnostic Eeva™ n'est pas disponible sur tous les marchés.

#### 4.5.3. Définition d'une limite d'avertissement de licence restante

Pour vous assurer que les licences sont toujours disponibles, vous pouvez définir une limite d'avertissement de licence restante dans les Paramètres du compte.

#### Pour définir une limite d'avertissement de licence restante :

REMARQUE : Seuls les utilisateurs administrateurs ont accès à cette fonctionnalité.

- 1. Sélectionnez Paramètres dans le menu utilisateur situé en haut à droite de n'importe quelle page de Geri Connect & Geri Assess. La page Paramètres affiche par défaut l'onglet Services externes.
- 2. Appuyez sur l'onglet Paramètres du compte.
- 3. Sélectionnez une limite appropriée à partir de la limite d'avertissement de licence restante pour Assess 2.0 ou Eeva™.
- 4. Une fois que le nombre de licences restantes atteint la limite fixée, un avertissement jaune  $\sqrt{!}$  s'affiche dans la page Licences et une bannière jaune s'affiche en haut des onglets de la liste des patientes.

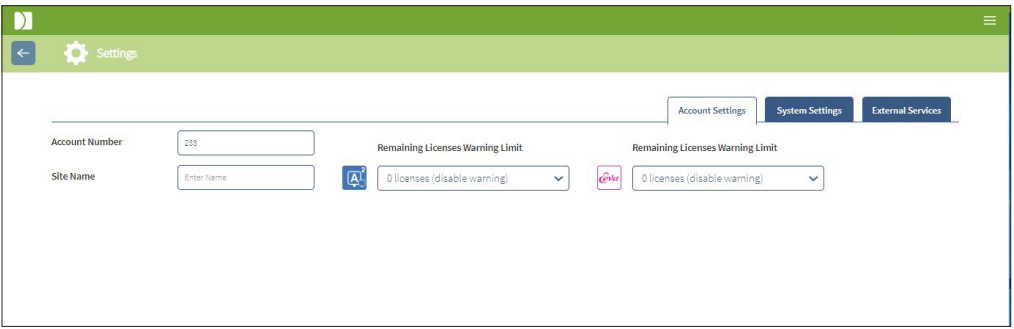

REMARQUE : Geri 6.2 et Geri Connect et Geri Assess 2.2 ne sont pas compatibles avec Eeva. L'écosystème Geri nécessite Geri + exécutant le logiciel Geri 6.01 et Geri Connect et Geri Assess v2.0 pour maintenir la compatibilité avec Eeva v3.1.

REMARQUE : Le test de diagnostic Eeva™ n'est pas disponible sur tous les marchés.

# 5. CONSIGNES INFORMATIQUES DE **LABORATOIRE**

REMARQUE : Ces instructions s'appliquent uniquement au personnel du service informatique du laboratoire.

Cette section décrit les procédures d'installation et de maintenance de Geri Connect & Geri Assess à réaliser par le personnel du service informatique du laboratoire. Les procédures spécifiées sont influencées par les exigences informatiques privées et personnelles de chaque laboratoire. Par conséquent, suivre les procédures spécifiées relève de la responsabilité du service informatique du laboratoire.

# 5.1. Présentation technique

Cette section offre un aperçu des composants techniques et de l'infrastructure de Geri Connect & Geri Assess. Les versions matérielles et logicielles décrites dans cette section sont des composants par défaut de Geri Connect & Geri Assess. Tout écart par rapport aux versions par défaut spécifiées doit être approuvé par Genea Biomedx et enregistré dans les journaux de maintenance Geri Connect.

### 5.1.1. Matériel

La plateforme matérielle par défaut du serveur Geri Connect & Geri Assess est basée sur le « serveur Dell PowerEdge T440 ». Ce serveur comprend les composants principaux suivants :

- Processeur : Intel Xeon 3106 (minimum 1,7 GHz)
- RAM : 32 Go RDIMM
- RAID : RAID 10
- Contrôleur de réseau : 2 cartes d'interface réseau Ethernet 1 Go (deux interfaces Ethernet sont requises pour le réseau local du client et le réseau local de l'incubateur)
- Surveillance à distance : un port dédié pour iDRAC version 9 (contrôleur d'accès à distance Dell intégré)
- Virtualisation : VMware ESXi 6.7 (requis pour exécuter la machine virtuelle Geri Connect & Geri Assess)

La spécification complète du serveur est disponible sur demande auprès de Genea Biomedx.

## 5.1.2. Stockage et virtualisation

La machine virtuelle Geri Connect & Geri Assess est configurée pour contenir deux disques virtuels. Les disques sont considérés comme deux partitions dans le système d'exploitation de la machine virtuelle. La machine virtuelle Geri Connect & Geri Assess est configurée pour utiliser toute la mémoire disponible du serveur physique et des ressources de traitement des processeurs. Aucune autre machine virtuelle ne doit être déployée sur le serveur hôte. La configuration par défaut actuelle de 5,3 To de stockage allouée aux fichiers vidéo et à la partition DB est estimée à quatre années de stockage pour trois incubateurs Geri à pleine utilisation, en supposant 10 micropuits (sur un maximum de 16 micropuits) et 11 plans focaux (Z-stack) avec des sessions réduites pour ne contenir que la vidéo de pile Z centrale après trois mois. Le schéma suivant présente les couches de virtualisation Geri Connect & Geri Assess :

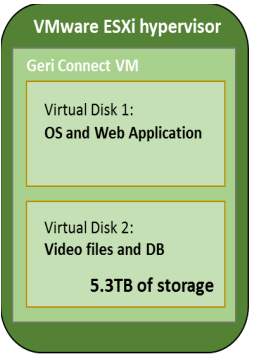

#### 5.1.3. Logiciel

Tous les composants logiciels Geri Connect & Geri Assess sont déployés en tant qu'image unique sur une machine virtuelle exécutée sur VMware ESXi. La section suivante spécifie les principaux composants logiciels Geri Connect & Geri Assess fournis dans le cadre de l'image de déploiement :

- Système d'exploitation : Linux Debian 'Jessie' 8.2
- Base de données : PostgreSQL Server 9.4
- **Serveur HTTP : Nginx**
- Cadre d'application client : Web2Py

L'accès aux composants spécifiés et au système de fichiers du serveur Geri Connect & Geri Assess est réservé aux ingénieurs de service de Genea Biomedx.

### 5.1.4. Structure du réseau

La structure du réseau Geri Connect & Geri Assess comprend deux réseaux distincts :

Réseau des instruments Geri : ce réseau fournit une connectivité entre les instruments Geri et Geri Connect & Geri Assess, et est complètement détaché du réseau du laboratoire principal. Les seuls appareils autorisés à utiliser ce réseau sont les instruments Geri et le serveur Geri Connect & Geri Assess. L'ingénieur de Genea Biomedx est autorisé à connecter un ordinateur portable à ce réseau pour l'entretien de Geri Connect & Geri Assess. Le réseau d'instruments Geri utilise un masque IP 10.100.22.x.

REMARQUE : La mise en place du réseau d'instruments Geri est sous la responsabilité du service informatique du laboratoire et doit être complétée avant l'installation de Geri Connect & Geri Assess.

Réseau du laboratoire : ce réseau est utilisé par les utilisateurs finaux de Geri Connect & Geri Assess pour le travail de tous les jours (ce sera généralement le réseau existant du laboratoire).

#### REMARQUE :

- Pour des raisons de confidentialité et de sécurité, le serveur Geri Connect & Geri Assess doit être la seule machine à la fois connectée au réseau d'instruments Geri et au réseau du laboratoire.
- Pour connaître la configuration et les exigences du service Eeva™ reportez-vous à la documentation du service Eeva™.

Structure du réseau Geri Connect & Geri Assess :

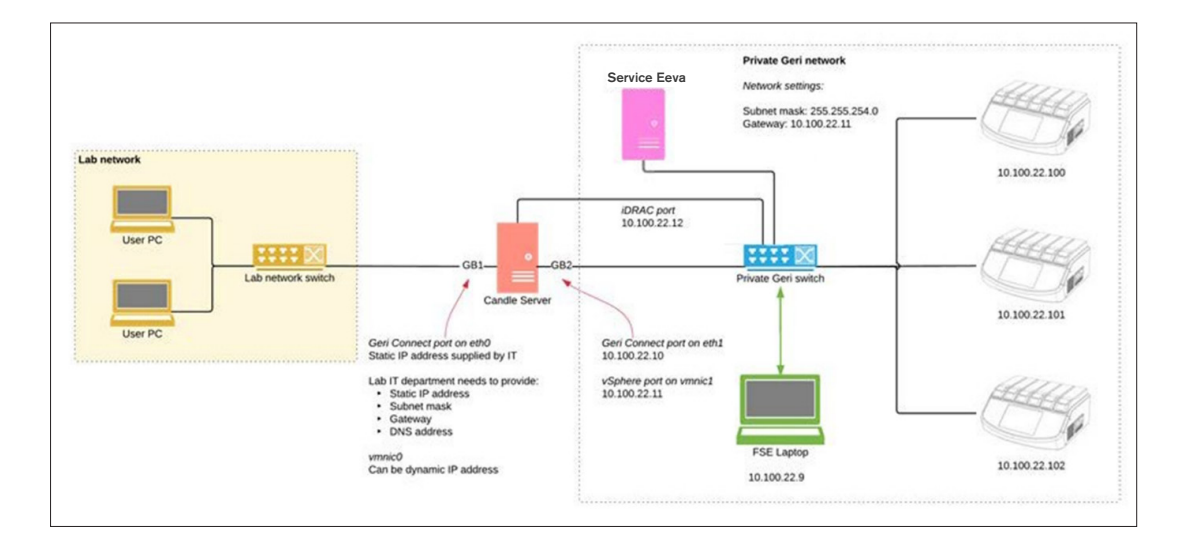

# 5.2. Condition préalables d'installation de Geri Connect & Geri Assess

La section suivante résume les étapes à suivre par le personnel informatique du laboratoire avant l'installation de Geri Connect & Geri Assess par l'ingénieur de service de Genea Biomedx. Toutes les étapes spécifiées doivent être complétées avant que l'ingénieur de service de Genea Biomedx n'arrive sur site pour effectuer le processus d'installation. Toutes questions, retards ou incohérences dans les étapes spécifiées doivent être communiqués à Genea Biomedx dès leur identification. Toute étape manquante ou incomplète peut entraîner des retards dans l'installation de Geri Connect & Geri Assess ou l'annulation de l'installation de Geri Connect & Geri Assess à la date d'échéance.

REMARQUE : Pour connaître la configuration et les exigences du service Eeva™ reportezvous à la documentation du service Eeva™.

# 5.2.1. Condition préalable 1 : configuration du réseau de laboratoire pour Geri Connect & Geri Assess

Avant le processus d'installation de Geri Connect & Geri Assess, le personnel informatique du laboratoire doit fournir à l'ingénieur de service de Genea Biomedx la configuration réseau du laboratoire et une adresse IP statique pour le serveur Geri Connect & Geri Assess. Les éléments suivants doivent être fournis par le départment informatique du laboratoire :

- Une IP statique pour le service Geri Connect & Geri Assess
- Un masque de sous-réseau du réseau du laboratoire
- Une passerelle réseau du laboratoire
- <span id="page-62-0"></span>• L'adresse DNS du service Geri Connect & Geri Assess

## 5.2.2. Condition préalable 2 : licence VMware vSphere

Par défaut, la plateforme de virtualisation VMware vSphere déployée pour héberger le service Geri Connect & Geri Assess est configurée pour utiliser une licence d'évaluation de « 60 jours ». Le service informatique du laboratoire doit fournir à l'ingénieur de service de Genea Biomedx un remplacement pour la licence d'évaluation avant l'installation de Geri Connect & Geri Assess. Le non-respect de cette exigence entraînera la fermeture du service Geri Connect & Geri Assess une fois la période d'évaluation expirée.

• Obtenir une clé de licence VMware vSphere valide

Si le laboratoire déploie déjà d'autres hôtes VMware, il se peut que le service informatique du laboratoire dispose déjà d'une licence pouvant être utilisée pour le serveur Geri Connect & Geri Assess. Si ce n'est pas le cas, il existe deux options de licence VMware vSphere adéquates :

Licence gratuite

ou

• Licence Essentials

La principale raison d'acheter une licence commerciale Essentials est de permettre l'utilisation d'outils de sauvegarde particuliers, qui peuvent s'appuyer sur des fonctionnalités telles que les API de stockage.

La licence gratuite est suffisante pour l'utilisation quotidienne de Geri Connect & Geri Assess.

#### Pour obtenir une licence gratuite pour VMware vSphere :

- 1. Créez un compte sur le site Web de VMWare
	- <https://my.vmware.com/web/vmware/registration>
- 2. Visitez https://my.vmware.com/en/web/vmware/evalcenter?p=vsphere-eval et cliquez sur « S'inscrire ».

La clé de licence apparaîtra dans un tableau sous « Informations de licence » comme le montre l'illustration ci-dessous.

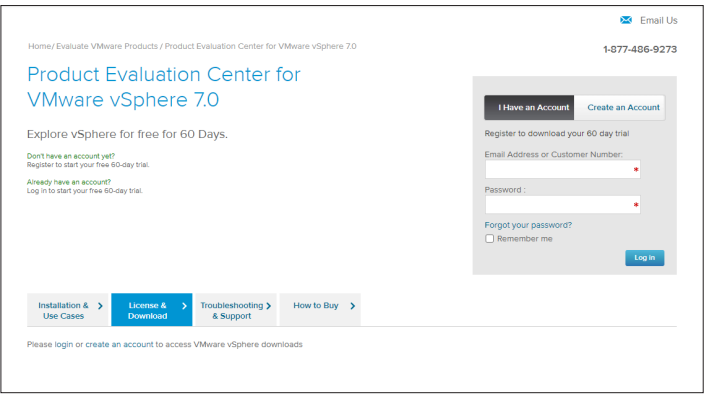

La licence Essentials permet d'accéder à un plus large éventail d'outils de gestion de virtualisation VMware. Pour Geri Connect & Geri Assess, la principale raison d'acheter cette licence est d'avoir accès à des outils de sauvegarde, qui peuvent s'appuyer sur des fonctionnalités de VMware telles que les API de stockage.

#### Pour obtenir une licence Essentials pour VMware vSphere :

- 1. Enregistrez un compte sur le site Web de VMware [\(https://my.vmware.com/web/](https://my.vmware.com/web/vmware/registration) [vmware/registration\)](https://my.vmware.com/web/vmware/registration).
- 2. Ouvrez le menu Produits.
- 3. Ouvrez le sous-menu Centre de données et infrastructure Cloud.
- 4. Appuyez sur vSphere avec Gestion des opérations.

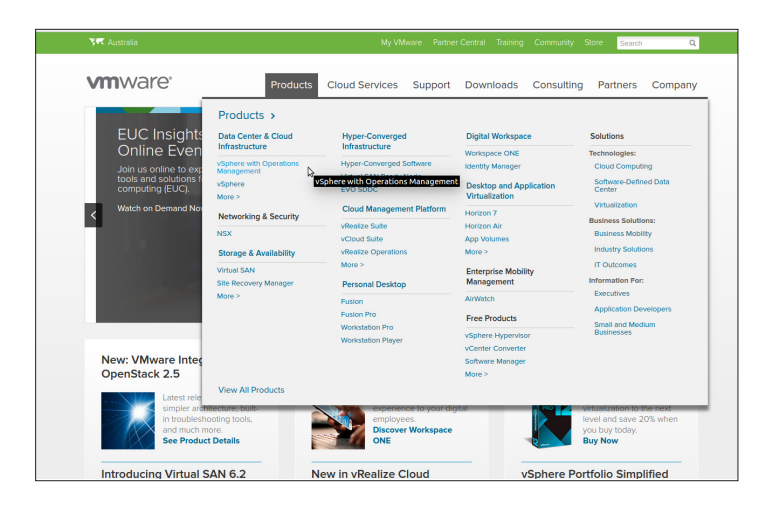

- 5. Appuyez sur Tarification.
- 6. Faites défiler jusqu'à Kits VMware vSphere Essentials et appuyez sur Acheter maintenant pour le Kit VMware vSphere Essentials.

Pour mettre à jour une clé de licence (requise pour les mises à niveau de l'ESXi 5.5 vers l'ESXi 6.7) :

1. Allez sur le site web (https://kb.vmware.com/s/article/2006974) et suivez les instructions relatives à la licence concernée

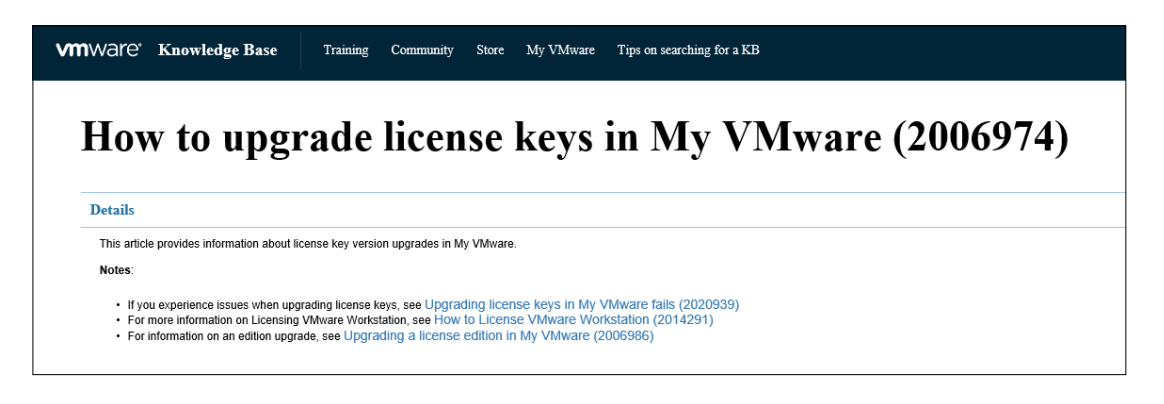

## 5.2.3. Condition préalable 3 : accès réseau aux serveurs NTP (Internet Network Time Protocol)

Par défaut, l'hôte vSphere et la machine virtuelle (MV) Geri Connect & Geri Assess sont configurés pour synchroniser leurs horaires avec les serveurs Internet publics fournis par planetinnovation.pool.ntp.org. Pour ce faire, le service informatique du laboratoire doit permettre l'accès aux adresses de planetinnovation.pool.ntp.org et activer le trafic NTP (port UDP 123) à travers le pare-feu. Les périphériques Geri sont configurés pour recevoir des mises à jour d'horaires de la part de la MV Geri Connect & Geri Assess. Si elle n'est pas connectée à un serveur NTP, la MV Geri Connect & Geri Assess synchronise son horaire avec l'hôte vSphere.

- Fournir une passerelle réseau du laboratoire
- Le pare-feu autorise le trafic UDP sortant sur le port « 123 »
- Le pare-feu autorise l'accès aux adresses de planetinnovation.pool.ntp.org

La version actuelle de Geri Connect & Geri Assess ne prend pas en charge les serveurs d'horaires hébergés sur site. Veuillez contacter Genea Biomedx si cela est nécessaire.

REMARQUE : Reportez-vous à [« 5.5.3. Surveillance manuelle et réglage de l'horloge de](#page-68-0) [Geri Connect & Geri Assess » à la page 58](#page-68-0) si la connexion aux serveurs d'horaires publics planetinnovation.pool.ntp.org ne peut pas être établie.

# <span id="page-65-0"></span>5.3. Caractéristiques facultatives et personnalisation

L'installation par défaut de Geri Connect & Geri Assess est fournie avec un ensemble prédéfini de paramètres et de licences. Certains des éléments de configuration par défaut peuvent ne pas correspondre aux politiques du réseau de votre laboratoire. La section suivante spécifie les options de personnalisation disponibles pour Geri Connect & Geri Assess. Toutes les sections de ce chapitre sont facultatives et doivent être évaluées par rapport aux besoins spécifiques de votre laboratoire.

## 5.3.1. Contrôleur d'accès à distance Dell intégré

L'installation du serveur Geri Connect & Geri Assess inclut une plate-forme de gestion du matérielle Dell appelée « Contrôle d'accès à distance intégré Dell » (iDRAC). L'interface Web iDRAC offre une vue d'ensemble de l'état des différents composants matériels du serveur Geri Connect. Le service iDRAC peut également être configuré pour envoyer des alertes et des notifications. Veuillez consulter le site Web de Dell pour plus d'informations sur les fonctionnalités de l'iDRAC.

L'ingénieur de service de Genea Biomedx peut configurer l'iDRAC pour qu'il soit accessible par le réseau du laboratoire à la demande du service informatique du laboratoire. Une fois l'iDRAC configuré, les informations d'identification de l'interface utilisateur seront fournies au service informatique du laboratoire par l'ingénieur de service de Genea Biomedx dans le cadre du Fichier de configuration du serveur.

• Demande de configuration de l'iDRAC par Genea Biomedx (facultatif)

# 5.3.2. Certificat HTTPS

L'installation par défaut de Geri Connect & Geri Assess est fournie avec un certificat HTTPS auto-signé généré par Genea Biomedx. Si la politique de sécurité de votre laboratoire requiert un certificat HTTPS certifié, ou afin d'éviter de présenter un avertissement de sécurité du navigateur aux utilisateurs de Geri Connect & Geri Assess, le certificat HTTPS auto-signé par défaut doit être remplacé par l'ingénieur de service de Genea Biomedx. Si nécessaire, le certificat HTTPS certifié et le fichier de clé privée doivent être fournis à l'ingénieur de service de Genea Biomedx avant l'installation de Geri Connect & Geri Assess.

Le certificat doit être au format PEM et dans un fichier distinct de celui de la clé privée.

- Achetez/générez un certificat HTTPS certifié (facultatif).
- Fournissez un certificat HTTPS certifié et un fichier de clé privée à l'ingénieur de service de Genea Biomedx (facultatif).

Un certificat HTTPS certifié peut être acheté auprès d'une autorité de certification reconnue par le service informatique du laboratoire.

Sinon, le nouveau certificat peut être généré à partir de l'autorité de certification interne du service informatique du laboratoire. Si l'autorité de certification est gérée de manière centralisée et distribuée aux ordinateurs de votre réseau (par exemple via la gestion des stratégies de groupe d'Active Directory), les navigateurs d'utilisateurs Geri Connect & Geri Assess reconnaîtront le certificat comme fiable et ne présenteront aucun avertissement de sécurité.

# 5.4. Jour d'installation de Geri Connect & Geri Assess

- Le service informatique du laboratoire doit vérifier que toutes les exigences obligatoires répertoriées dans [« 5.3. Caractéristiques facultatives et personnalisation » à la page](#page-65-0)  [55](#page-65-0) sont remplies et disponibles pour l'ingénieur de service Genea Biomedx.
- Le service informatique du laboratoire doit vérifier que toutes les exigences facultatives pertinentes répertoriées dans [« 5.3. Caractéristiques facultatives et personnalisation »](#page-65-0)  [à la page 55](#page-65-0) sont remplies et disponibles pour l'ingénieur de service de Genea Biomedx.
- Un représentant informatique du laboratoire doit être disponible pour assister l'ingénieur de service de Genea Biomedx pendant l'installation.
- Un employé de laboratoire remplissant le rôle d'administrateur Geri Connect & Geri Assess doit effectuer la validation initiale de l'installation de Geri Connect & Geri Assess, pendant que l'ingénieur de service de Genea Biomedx est sur place pour confirmer la réussite de l'installation.
- Le Fichier de configuration du serveur doit être fourni par l'ingénieur de service de Genea Biomedx au service informatique du laboratoire après l'installation réussie de Geri Connect & Geri Assess.

# 5.5. Entretien quotidien

Geri Connect & Geri Assess est un service Web stable qui nécessite un minimum d'effort d'entretien quotidien. Cependant, certaines tâches de maintenance doivent toujours être exécutées par le service informatique du laboratoire pour assurer un service stable et continu

Page 56 sur 61

et éviter la perte de données.

### 5.5.1. Surveillance de l'espace de stockage disponible

Un seul incubateur Geri, doté de 6 chambres, peut générer 1 To de données en 14 semaines. Comme la capacité de stockage d'un serveur Geri Connect & Geri Assess typique est limitée à 5,4 To, il est important de surveiller périodiquement l'espace de stockage Geri Connect & Geri Assess disponible. Les informations sur le stockage du serveur Geri Connect & Geri Assess sont présentées sur la Page d'informations de Geri Connect & Geri Assess. Voir [« 2.6. Page](#page-21-0) [d'informations » à la page 11](#page-21-0) pour plus d'instructions.

Le service informatique du laboratoire est responsable de la surveillance périodique de l'espace de stockage disponible. Après avoir atteint une certaine limite minimale de stockage disponible, le service informatique du laboratoire doit en aviser le personnel clinique afin de supprimer les vidéos non centrale des patientes archivées dans l'onglet Patientes archivées. Voir [« 3.1.3. Patientes en historique » à la page 15](#page-25-0) pour plus d'instructions.

### 5.5.2. Sauvegarde, restauration et récupération après sinistre

Le service informatique du laboratoire a la responsabilité de 1) sauvegarder le système, 2) tester la procédure de sauvegarde pour s'assurer que les sauvegardes peuvent être restaurées et 3) mettre en œuvre un plan de récupération après un sinistre.

Les données suivantes doivent être prises en compte par le service informatique du laboratoire lors de la création et de l'exécution de plans de sauvegarde, de restauration et de récupération après sinistre :

- La sauvegarde de Geri Connect est effectuée au niveau de l'image de la VM. La sauvegarde partielle et la restauration des données ne sont pas prises en charge.
- En raison des grands volumes de données, les procédures de sauvegarde et de restauration peuvent prendre du temps.
- Le serveur Geri Connect utilise une configuration RAID 10 pour ses disques durs, afin de se protéger contre les pannes de disque.
- Le serveur s'exécute sur vSphere ESXi en tant qu'hyperviseur. Il est recommandé de sauvegarder la machine virtuelle Geri Connect & Geri Assess via un outil de sauvegarde compatible vSphere. Voir [« 5.2.2. Condition préalable 2 : licence VMware](#page-62-0) [vSphere » à la page 52.](#page-62-0)
- Les autres options de sauvegarde gratuites recommandées sont :
	- − Veeam Backup Free : fonctionne uniquement avec une licence VMware vSphere sous licence commerciale (licence Essentials) et nécessite un lien réseau d'au moins 1 Gbit.
	- − HP Enterprise MV Explorer
	- − Le serveur Geri Connect & Geri Assess peut également être ajouté à tout système de sauvegarde existant basé sur vSphere. Des outils permettent d'effectuer la sauvegarde pendant que le serveur est en cours d'exécution et interagit avec les utilisateurs finaux et les instruments Geri.
- La surveillance du réseau et l'alerte des pannes est fortement recommandée.
- À des fins de récupération après un sinistre, il est recommandé que le support de sauvegarde soit mis hors ligne et déplacé vers un emplacement hors site, pour le protéger de l'altération et de la perte physique des données.

# <span id="page-68-0"></span>5.5.3. Surveillance manuelle et réglage de l'horloge de Geri Connect & Geri Assess

Si l'accès aux serveurs d'horaires publics de planetinnovation.pool.ntp.org ne peut pas être établi, le service informatique du laboratoire doit maintenir manuellement l'heure correcte sur l'hôte vSphere. En raison des variations escomptées de l'horloge, il est recommandé de surveiller et de corriger celle-ci manuellement une fois par mois.

Si l'horloge vSphere présente une différence de plus de 5 minutes par rapport au temps réel par mois, il est conseillé de surveiller et de corriger l'horloge plus fréquemment.

Veuillez suivre les étapes ci-dessous pour configurer manuellement l'heure sur l'hôte vSphere :

- 1. Ouvrez le client vSphere et connectez-vous au serveur en tant qu'utilisateur « administrateur » (voir le Fichier de configuration du serveur fourni par l'ingénieur service de Genea Biomedx pour le mot de passe).
- 2. Appuyez sur l'onglet Configuration.
- 3. Sous « Logiciel », sélectionnez « Configuration de l'heure »
- 4. Appuyez sur « Propriétés » tout à fait à droite.
- 5. Dans la boîte de dialogue Configuration de l'heure, définissez l'heure manuellement.

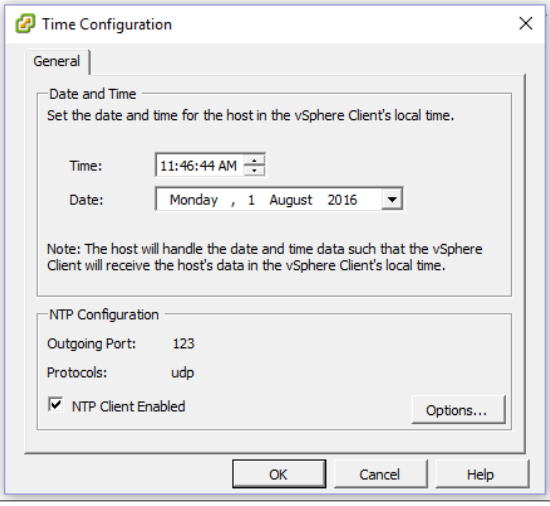

- 6. Cliquez sur OK pour enregistrer.
- 7. Redémarrez la MV Geri Connect & Geri Assess.

# 6. NOTES

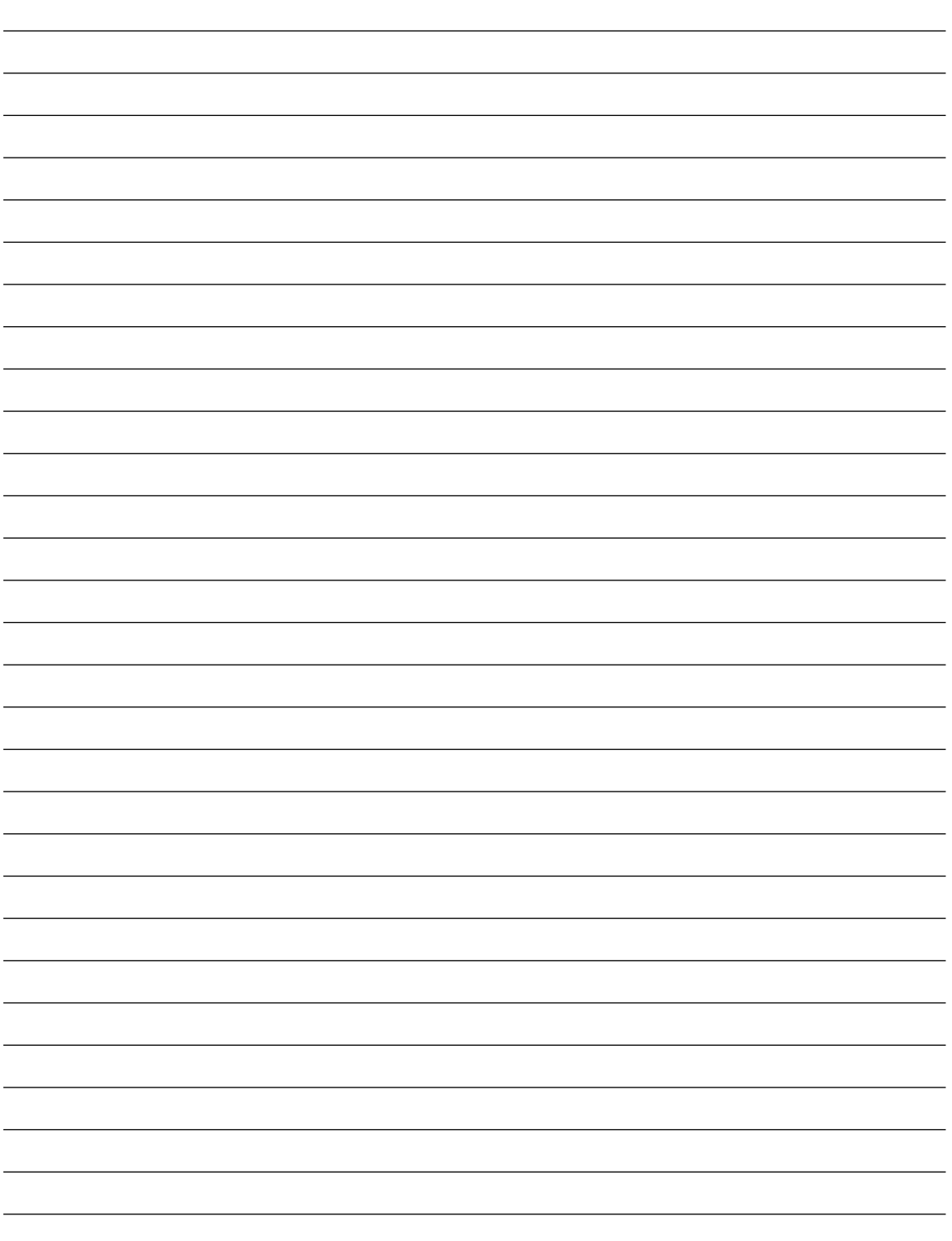

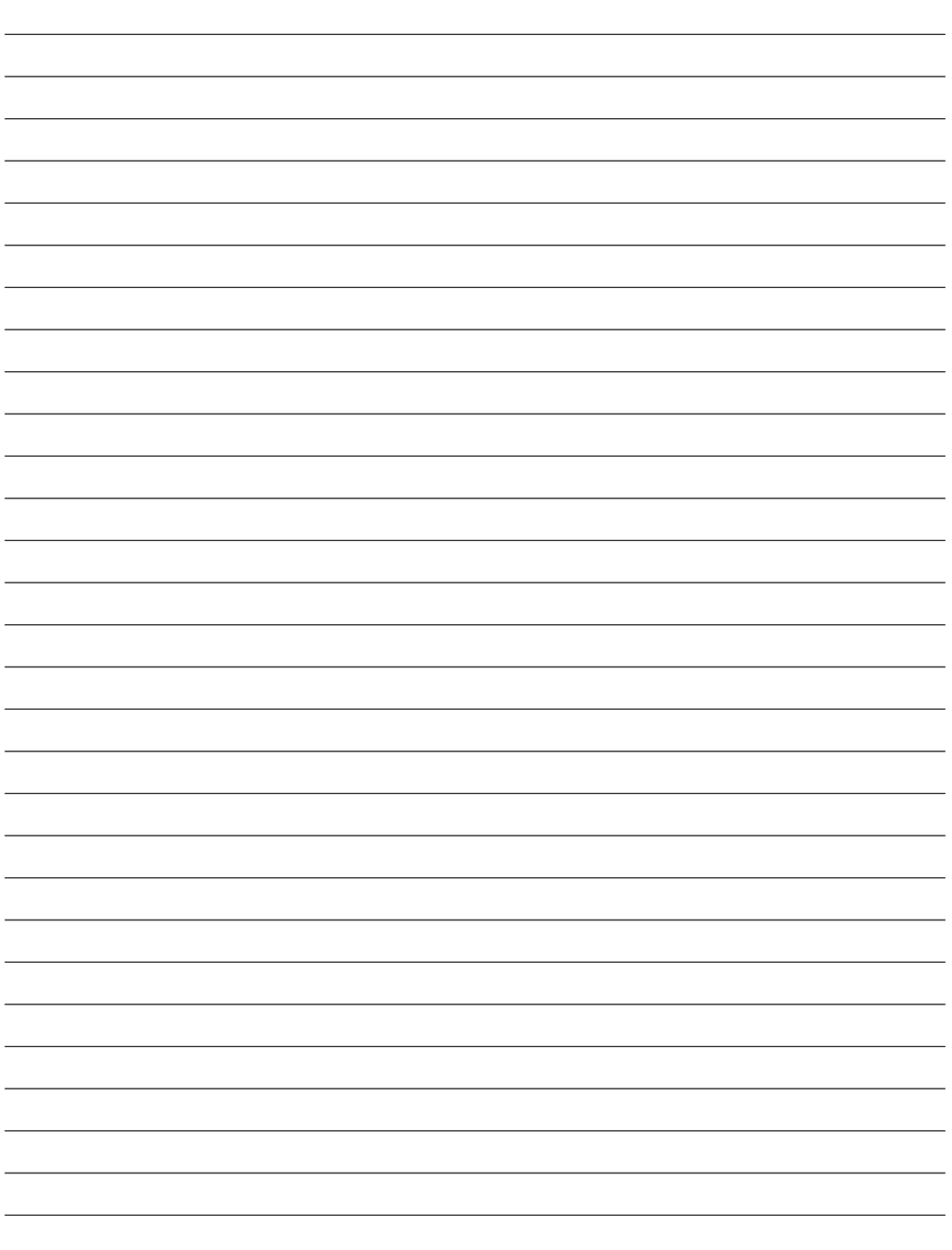

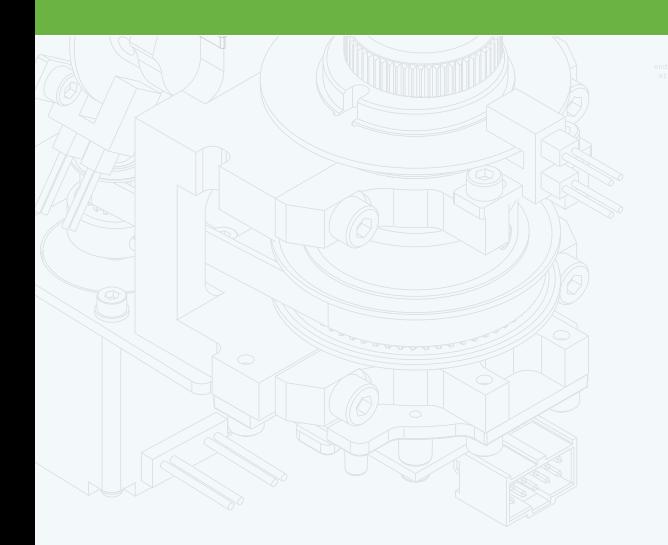

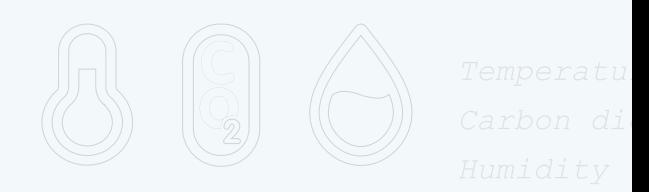

团

 $\frac{1}{\cdot}$ 

 $\Phi$ 

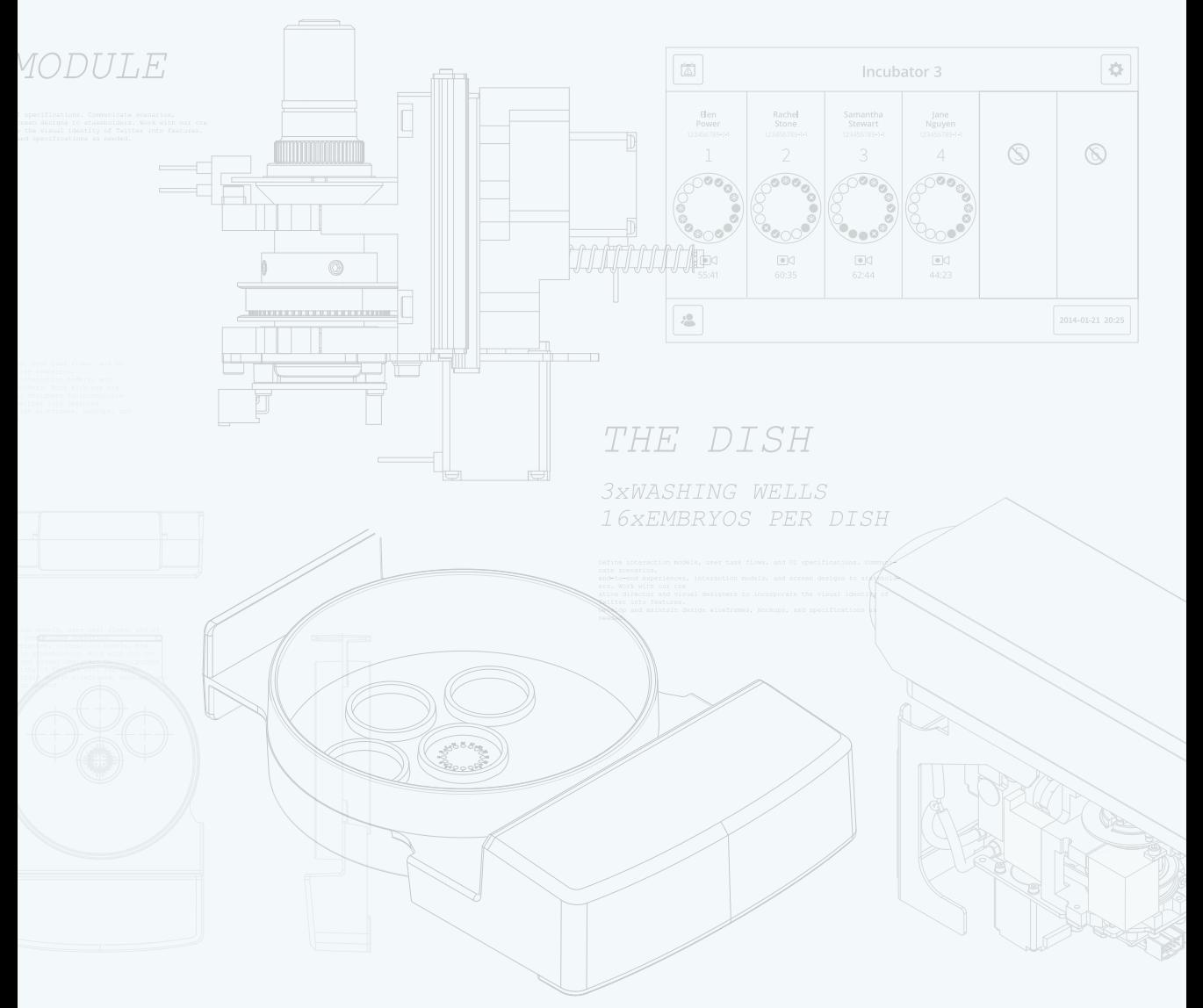

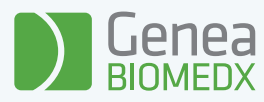

# QIFU-GERI-FR-2-02